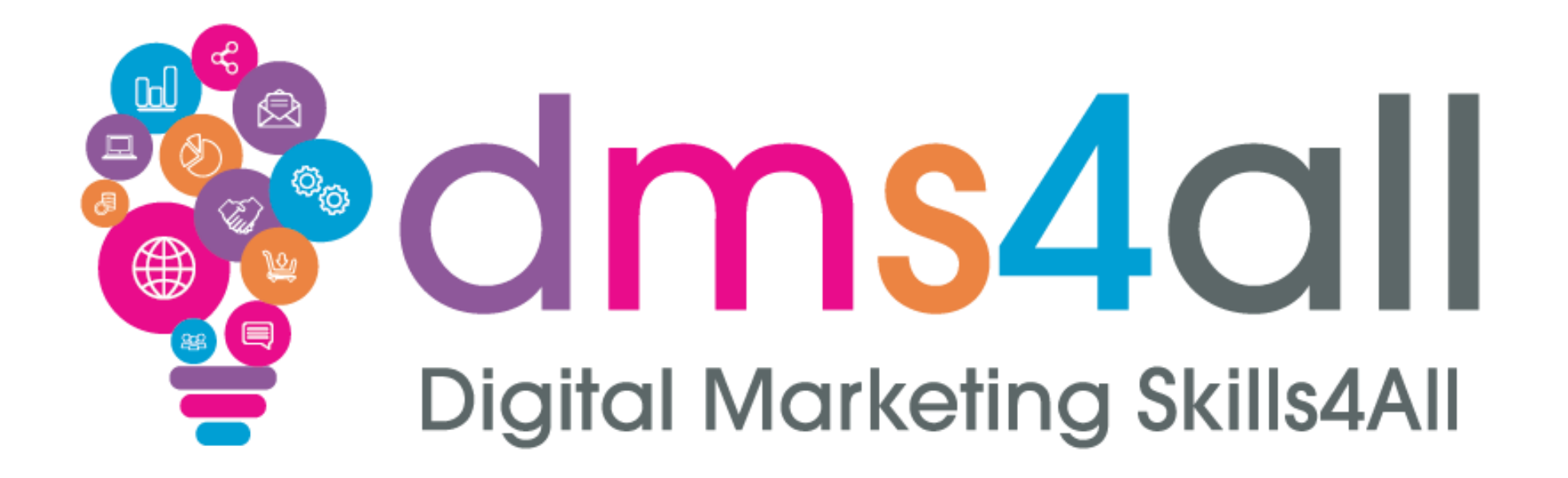

# **Google Analytics**

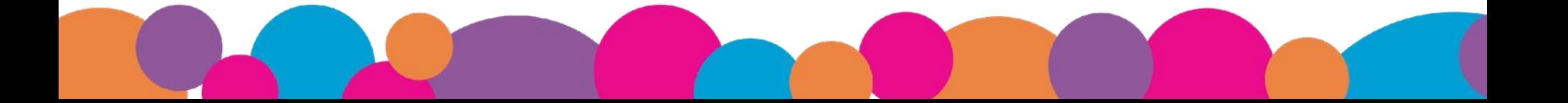

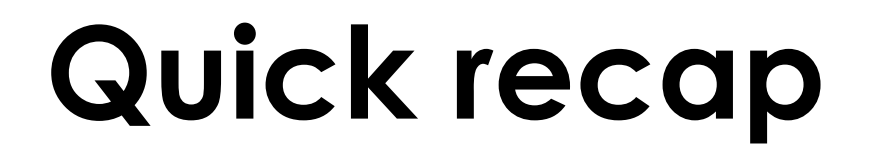

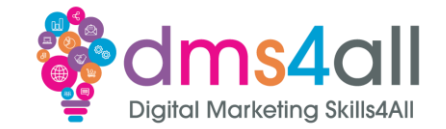

#### How were your **SEO** Sessions last week?

#### Give me one thing you took from last week.

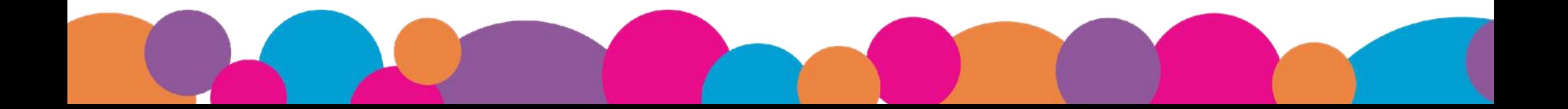

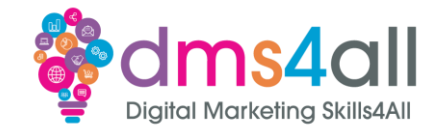

#### Today we are going to look at **Google Analytics**

Analytics is one of the massive range of tools and resources we use to help us manage our online business and digital marketing.

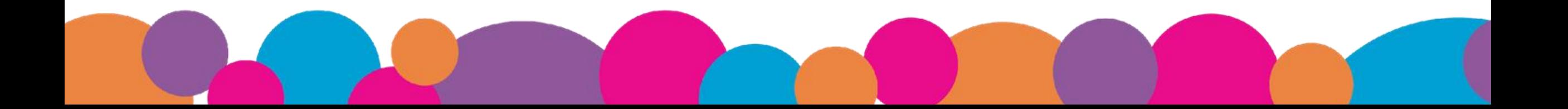

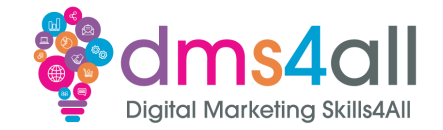

By the end of this session you will be able to:

- Setup Analytics on our website
- •Understand how to access and use the reports
- How to setup on other platforms

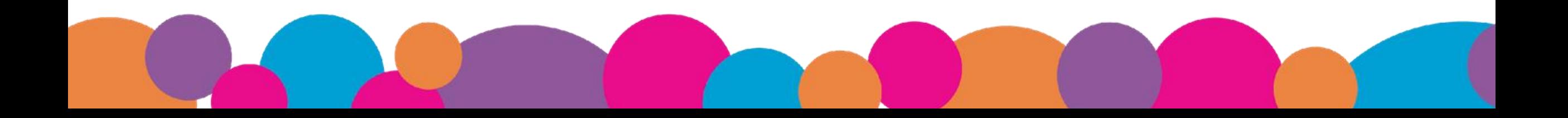

# **Do you use Analytics already?**

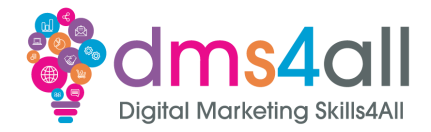

#### Show of hands, who has a **Google Account**?

#### And who has **Google Business Account**?

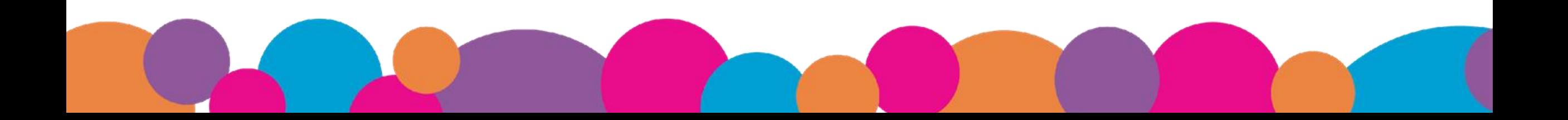

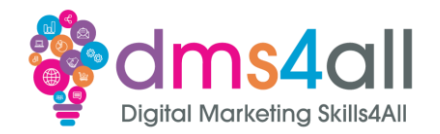

**Analytics** lets you view pretty much every part of your website's traffic. Where it comes from, the route it takes, where people leave, how long they have been on there and more.

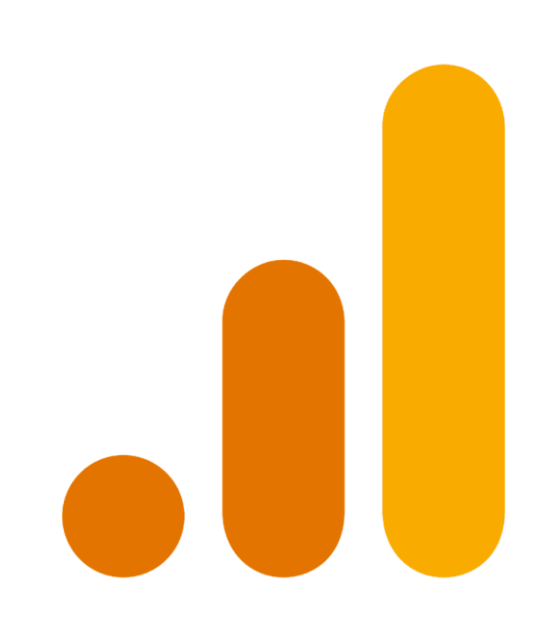

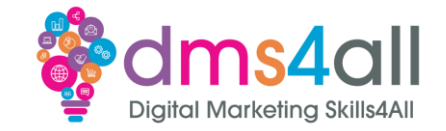

Google Analytics is a web based service provided by Google. It provides in-depth insights into website and app performance. We can track and analyse user behaviours, traffic sources, conversion rates and more. The data is presented in a user-friendly dashboard, helping us make informed decisions about our strategies and performance.

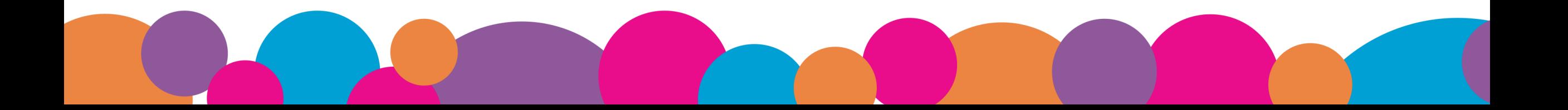

# **Why is it important?**

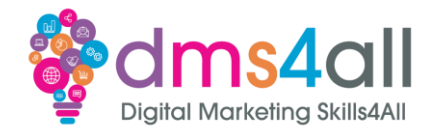

- Data-Driven Insights
- Improved Accuracy
- **Better Strategic Planning**
- Identification of **Opportunities**
- Risk Management
- Cost Efficiency
- Customer Insights
- **Personalisation**
- Competitive advantage
- Performance evaluation
- Resource optimisation
- Informed Public Policy
- Continuous Improvement (and profit!)

### **What does it look like?**

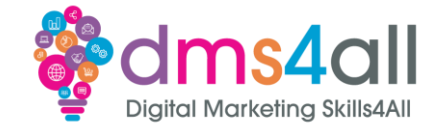

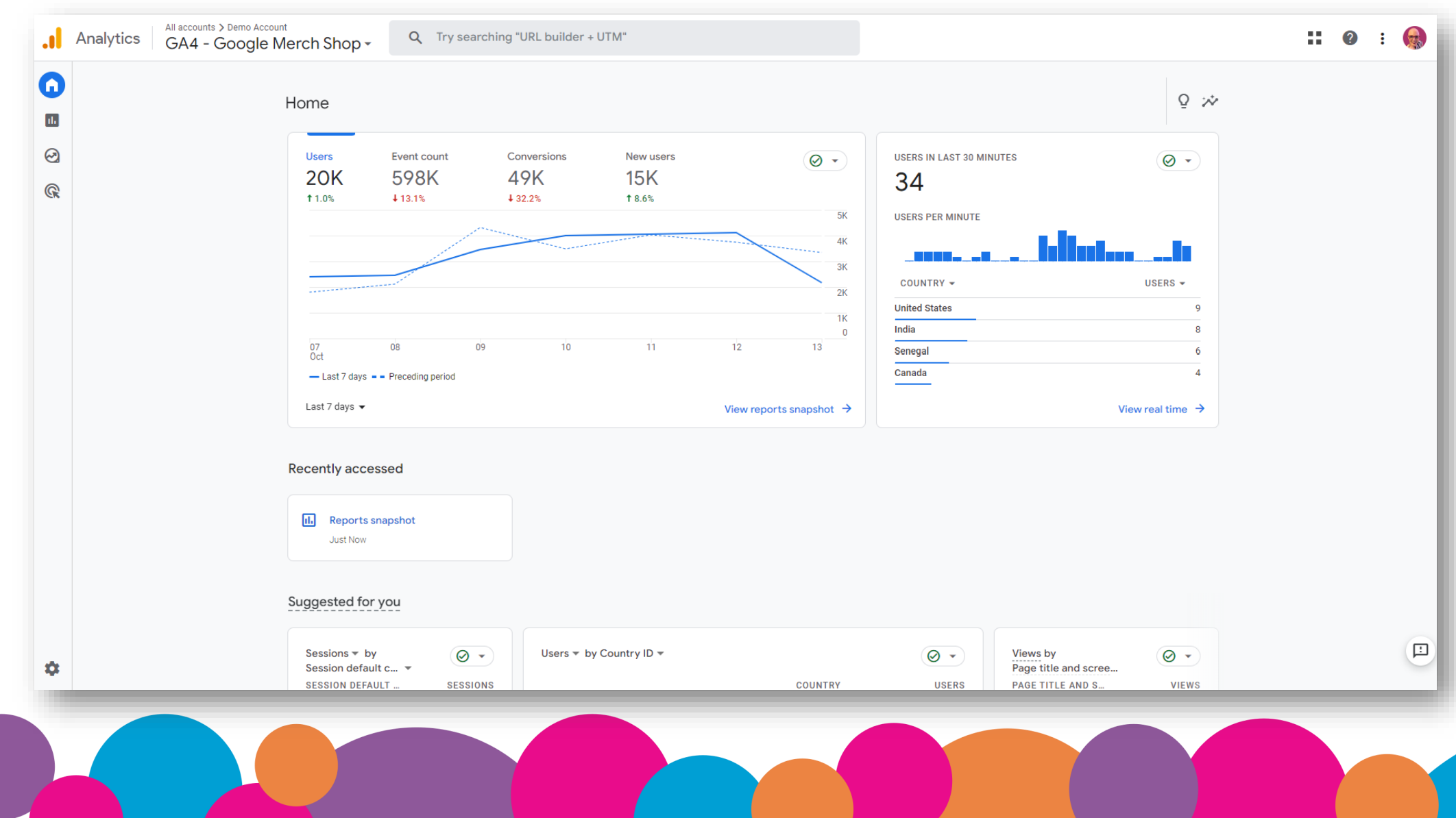

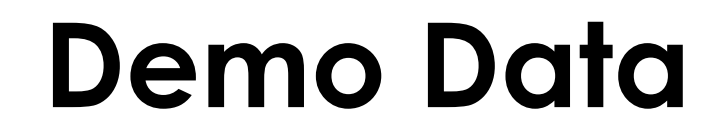

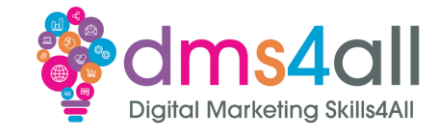

Demo Time

This is the data from the Official Google Merch store [\(https://shop.googlemerchandisestore.com/](https://shop.googlemerchandisestore.com/))

[https://analytics.google.com/analytics/web/demoAccount?apps](https://analytics.google.com/analytics/web/demoAccount?appstate=/p213025502) [tate=/p213025502](https://analytics.google.com/analytics/web/demoAccount?appstate=/p213025502)

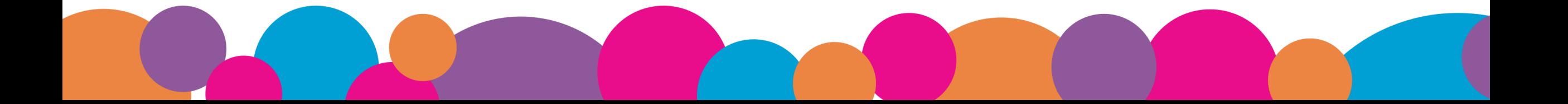

## **Workbooks out!**

Let's look at the data! [https://analytics.google.com/](https://analytics.google.com/analytics/web/demoAccount?appstate=/p213025502) [analytics/web/demoAccount](https://analytics.google.com/analytics/web/demoAccount?appstate=/p213025502) [?appstate=/p213025502](https://analytics.google.com/analytics/web/demoAccount?appstate=/p213025502)

Answer the questions in the Workbook

### **20 minute Activity**

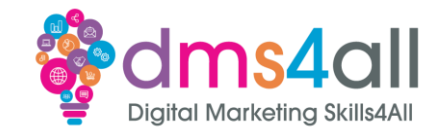

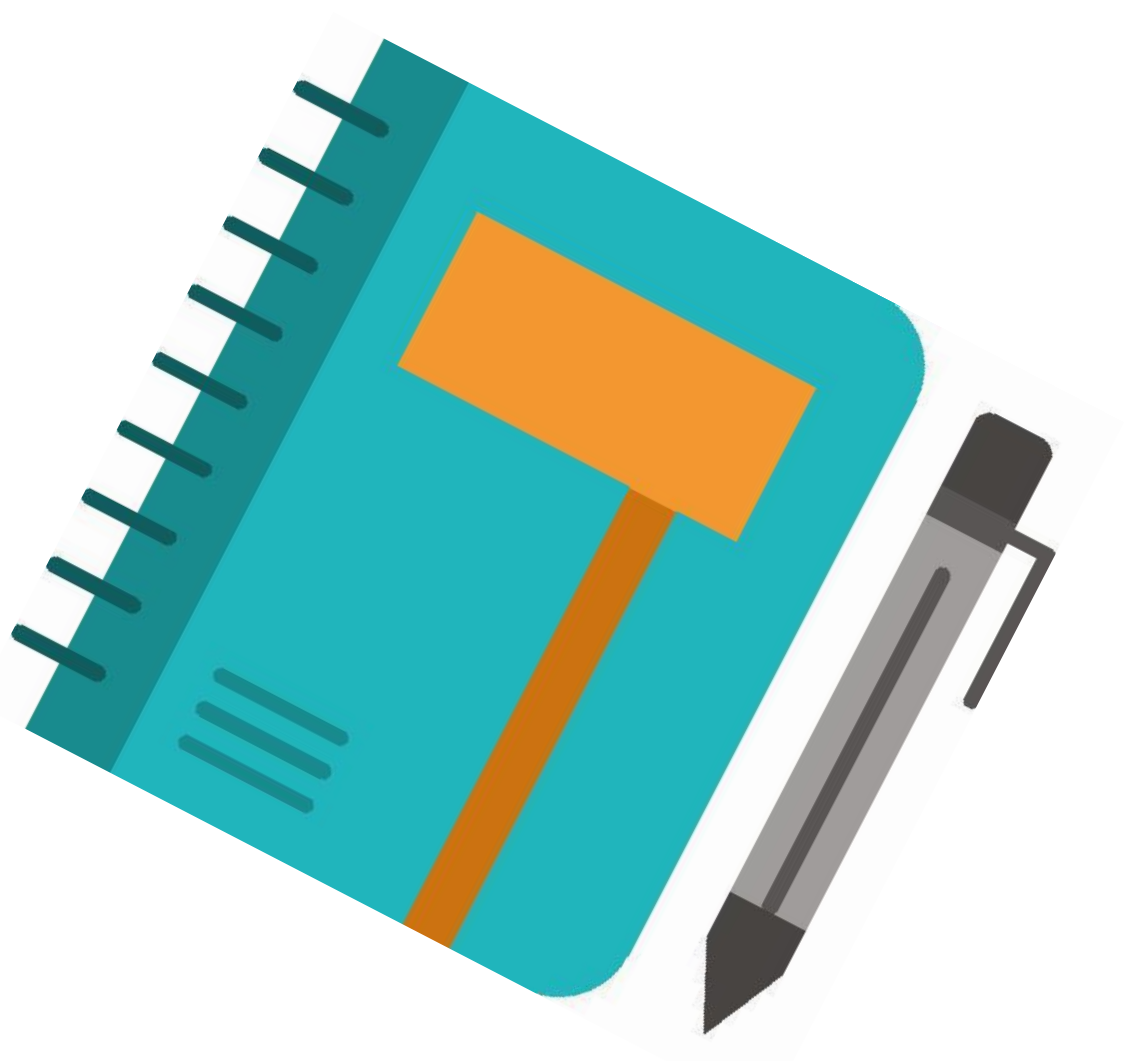

# **Quick Quiz**

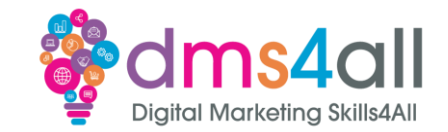

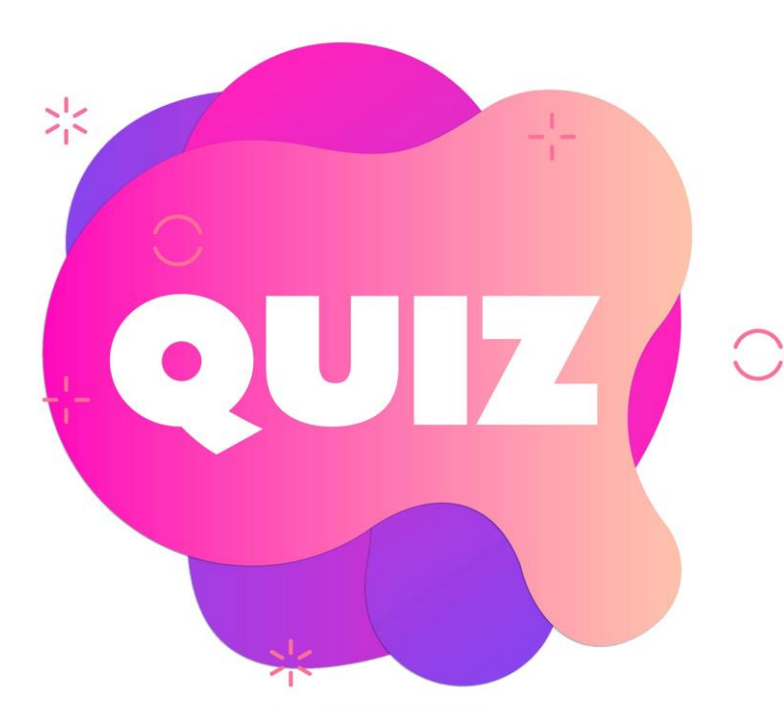

#### **Google Analytics**

*A Only works for large businesses B Tracks Usernames and IP addresses C Shows where traffic comes from*

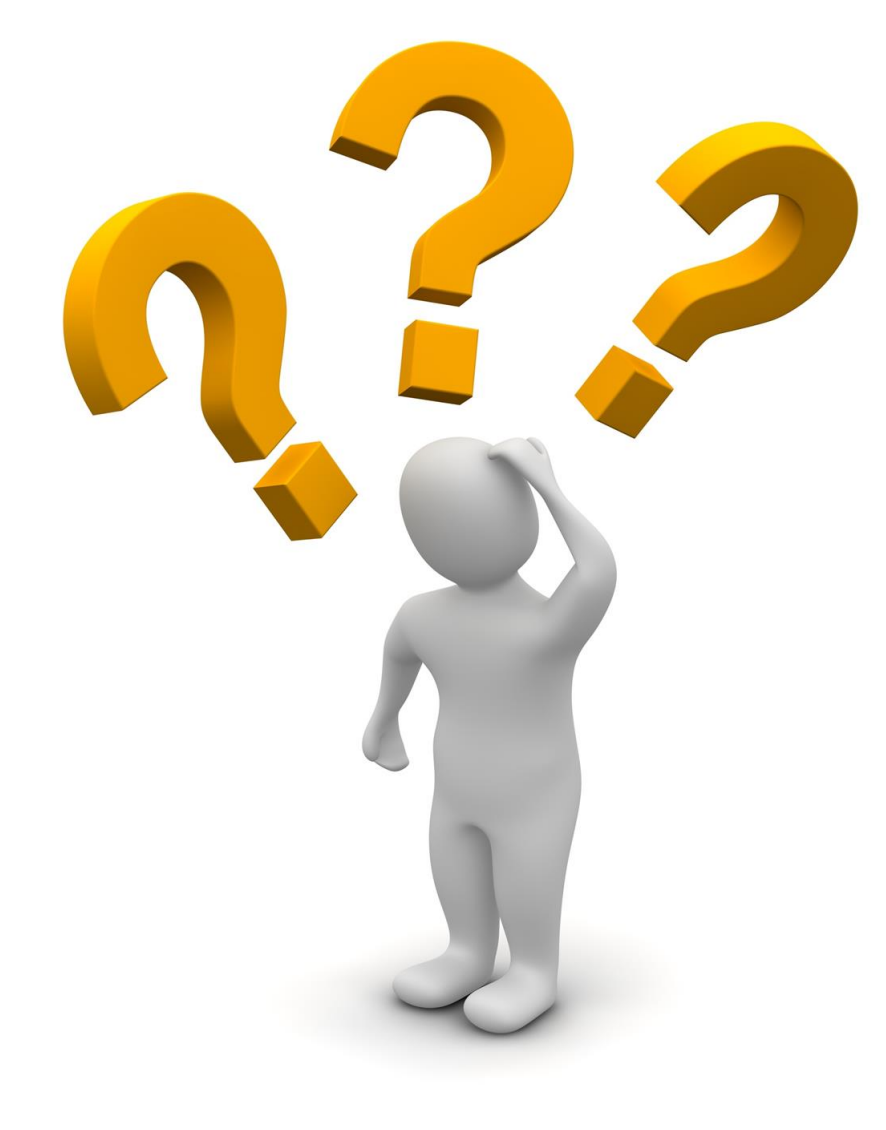

# **Any Questions?**

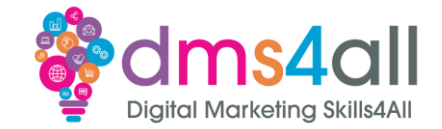

#### Google shutdown **Universal Analytics (UA)** in July 2023, and replaced it with **Google Analytics 4 (GA4)**  which is Google's next-generation measurement solution.

Universal Analytics no longer collects data but data will remain accessible for at least 6 months (end of 2023).

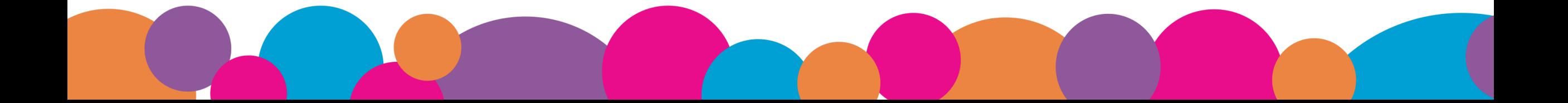

### **Analytics Plugins**

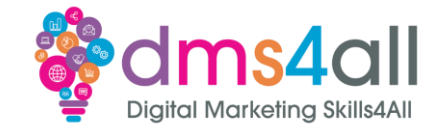

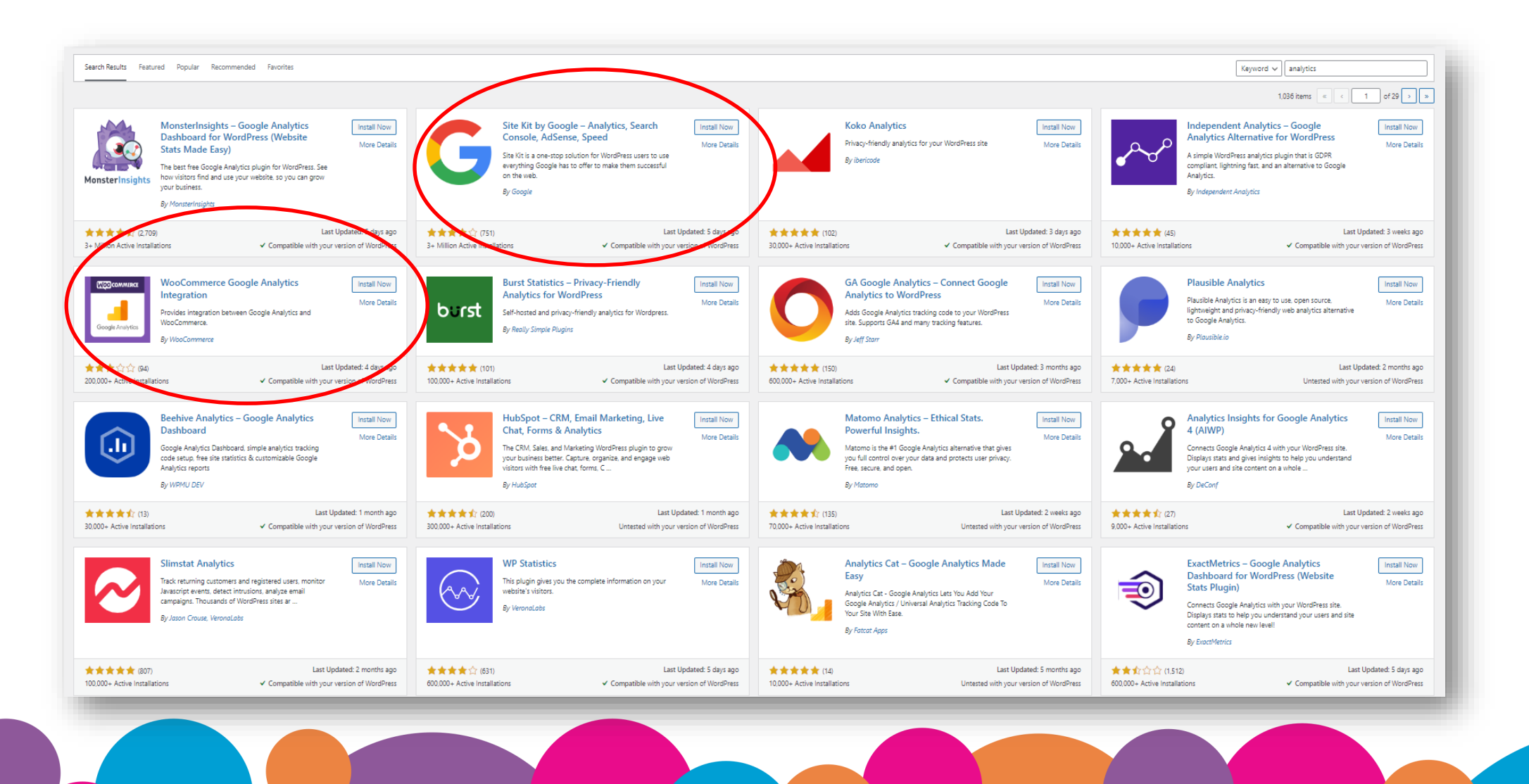

### **Analytics on WordPress**

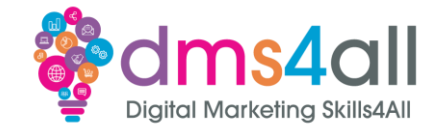

#### There are multiple analytics tools

#### Site Kit creates the Analytics Property during setup

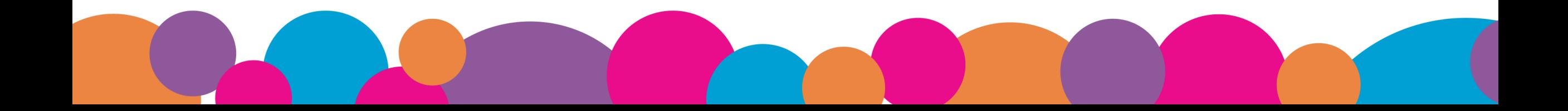

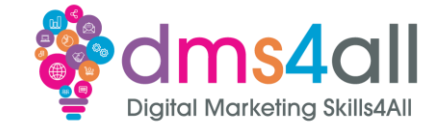

#### Demo Time

#### Installing the Site Kit plugin

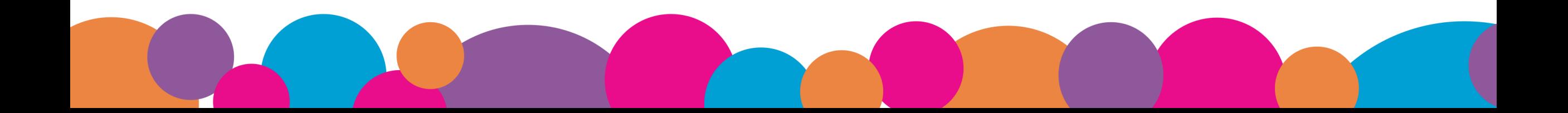

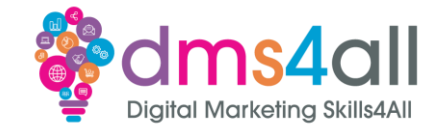

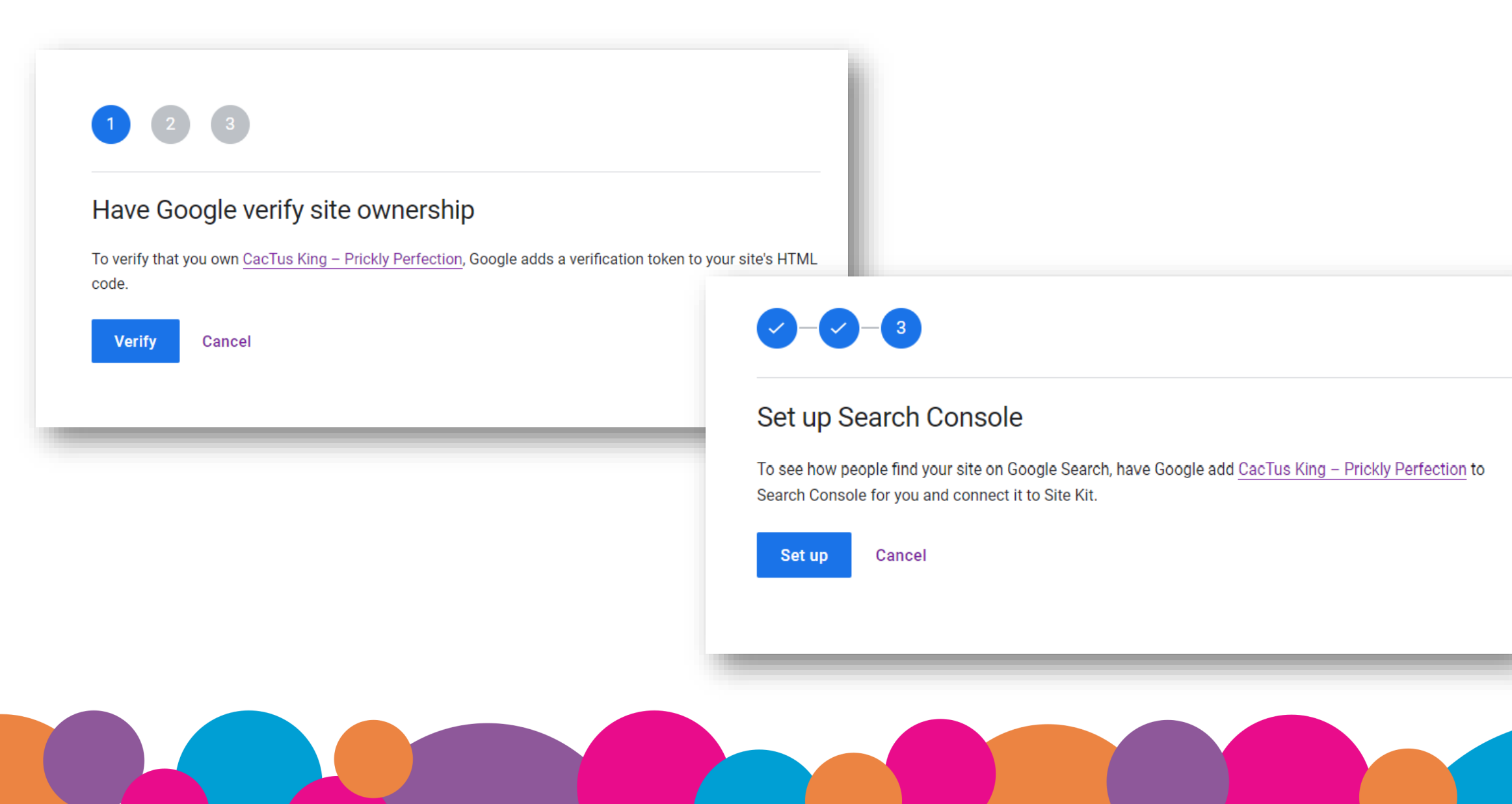

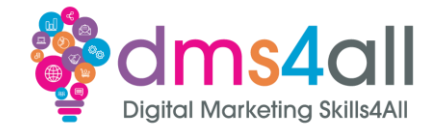

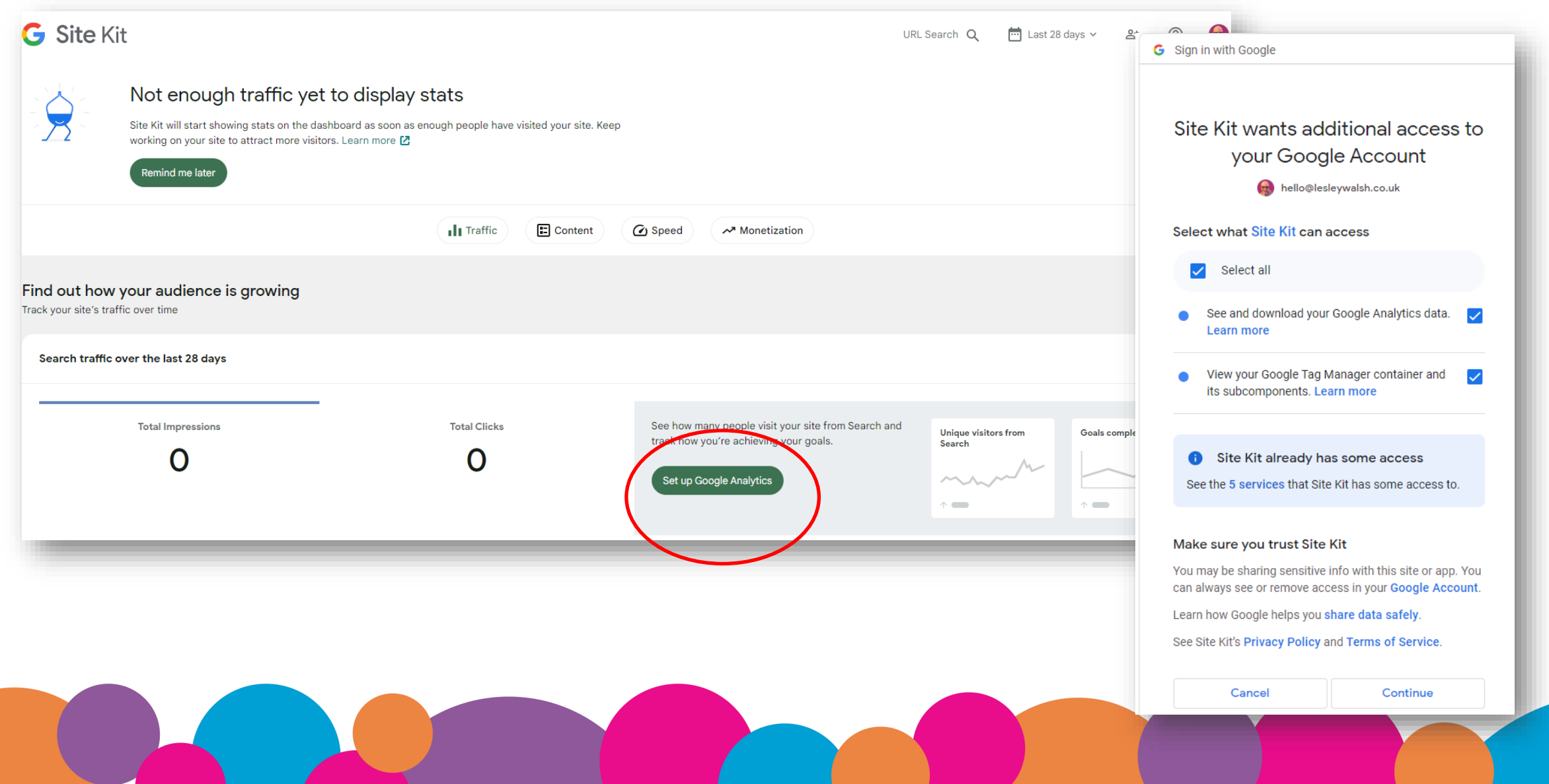

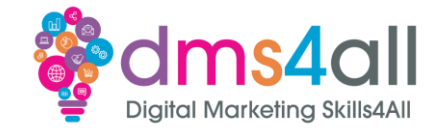

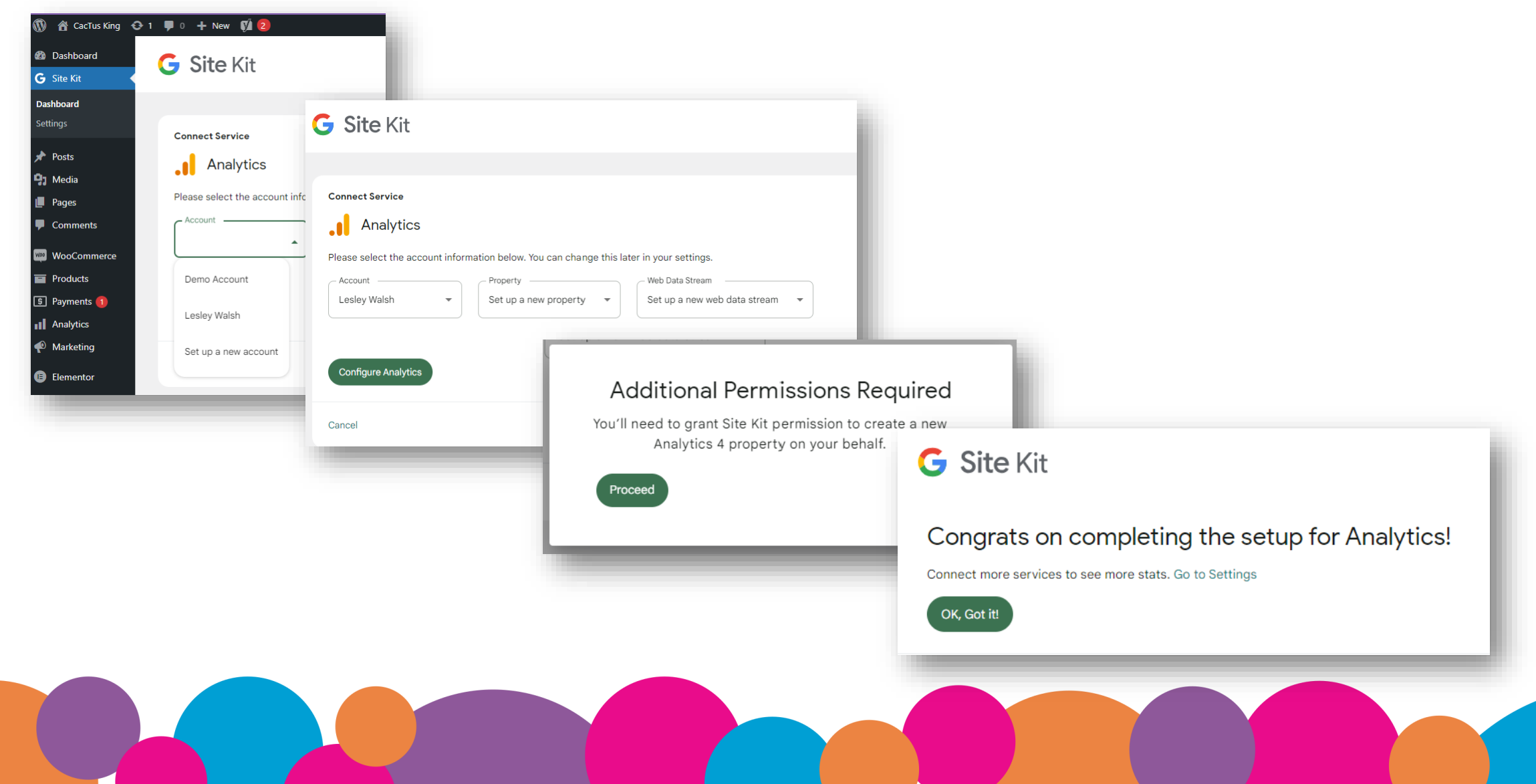

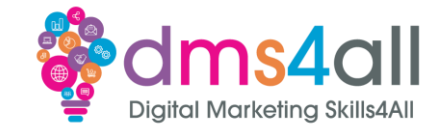

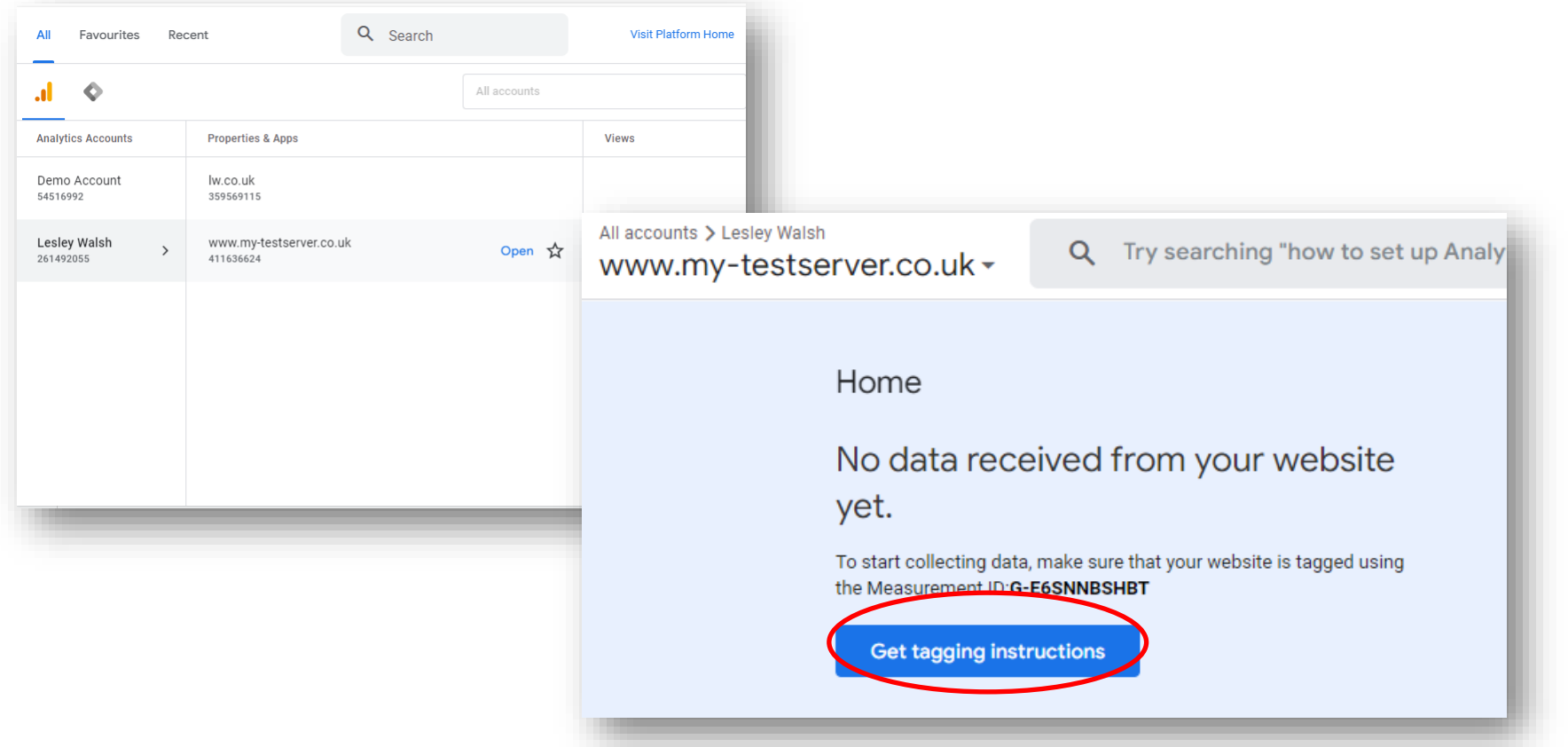

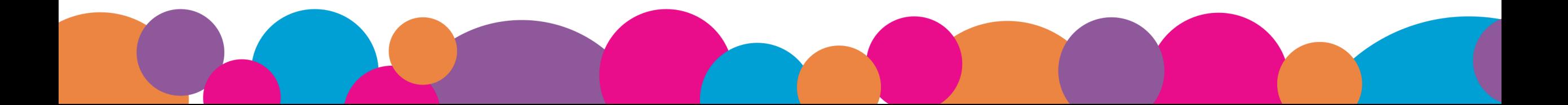

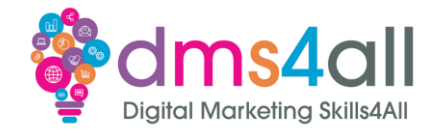

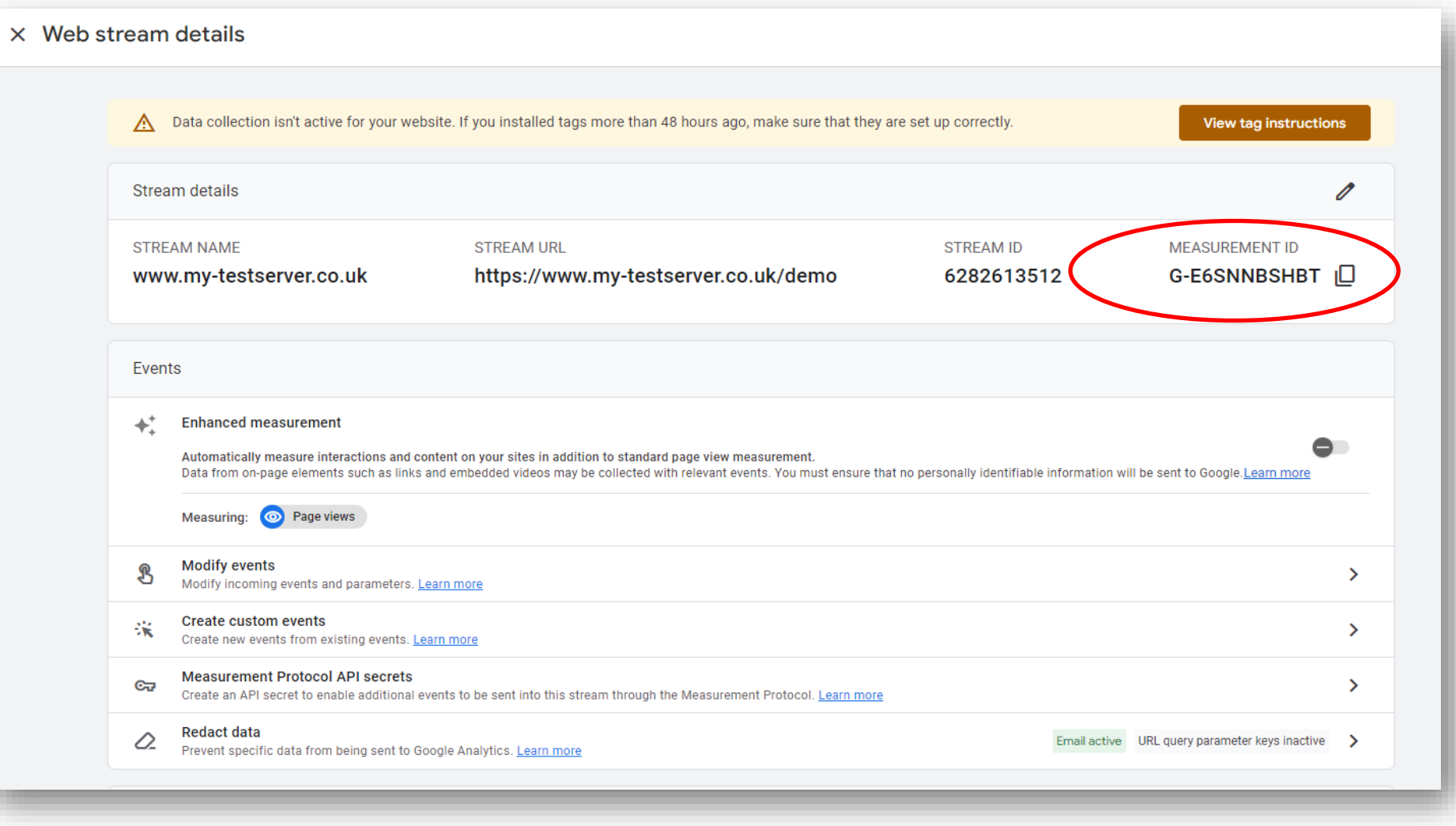

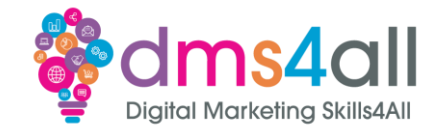

#### Site Kit creates the property, but often we create the property manually from within Google Analytics

#### In Google Analytics click on the Admin cog

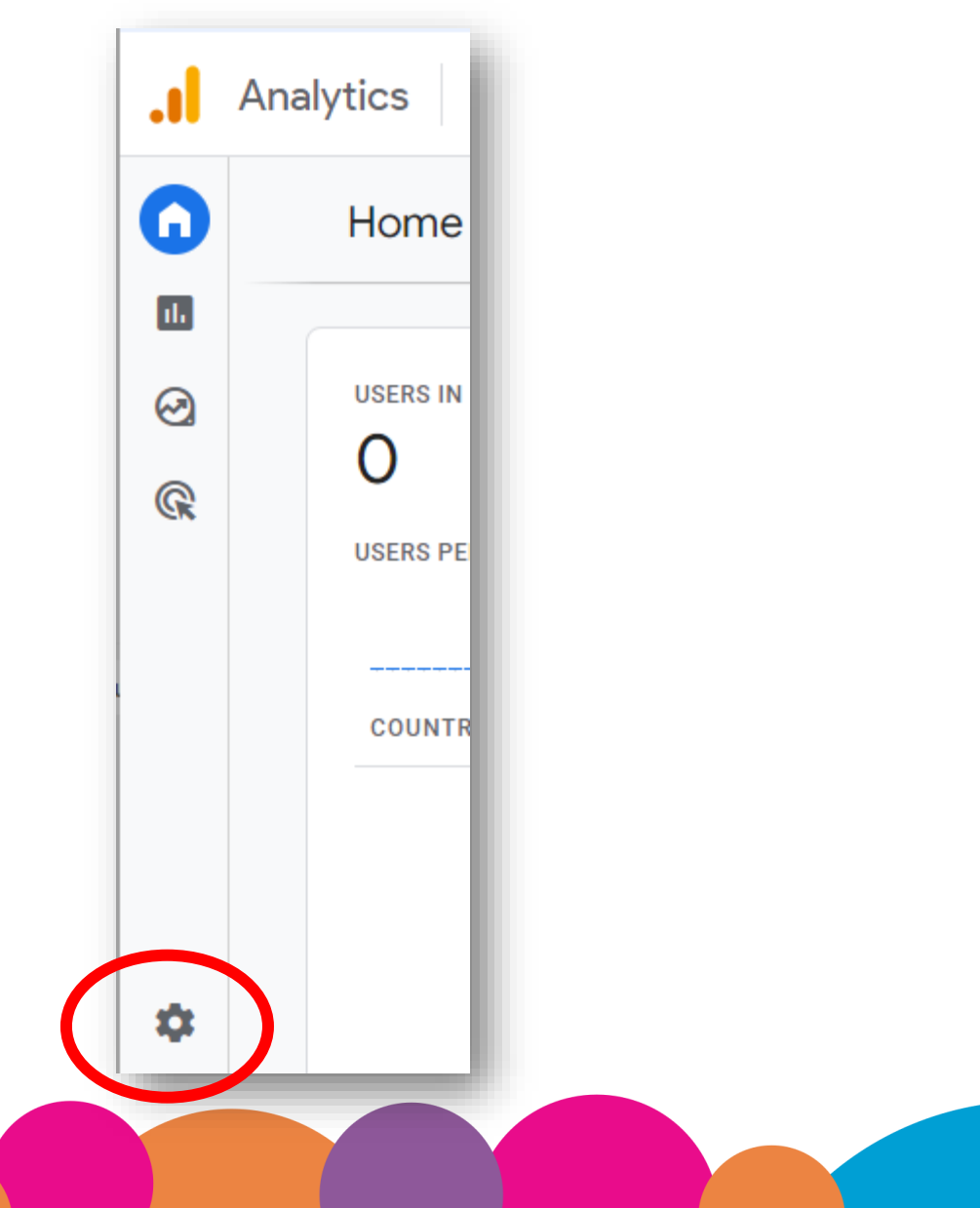

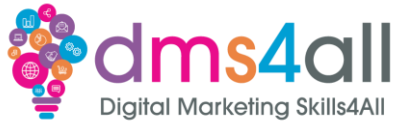

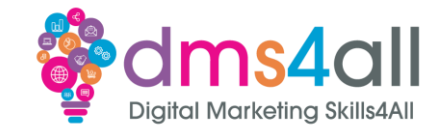

#### Create a Property

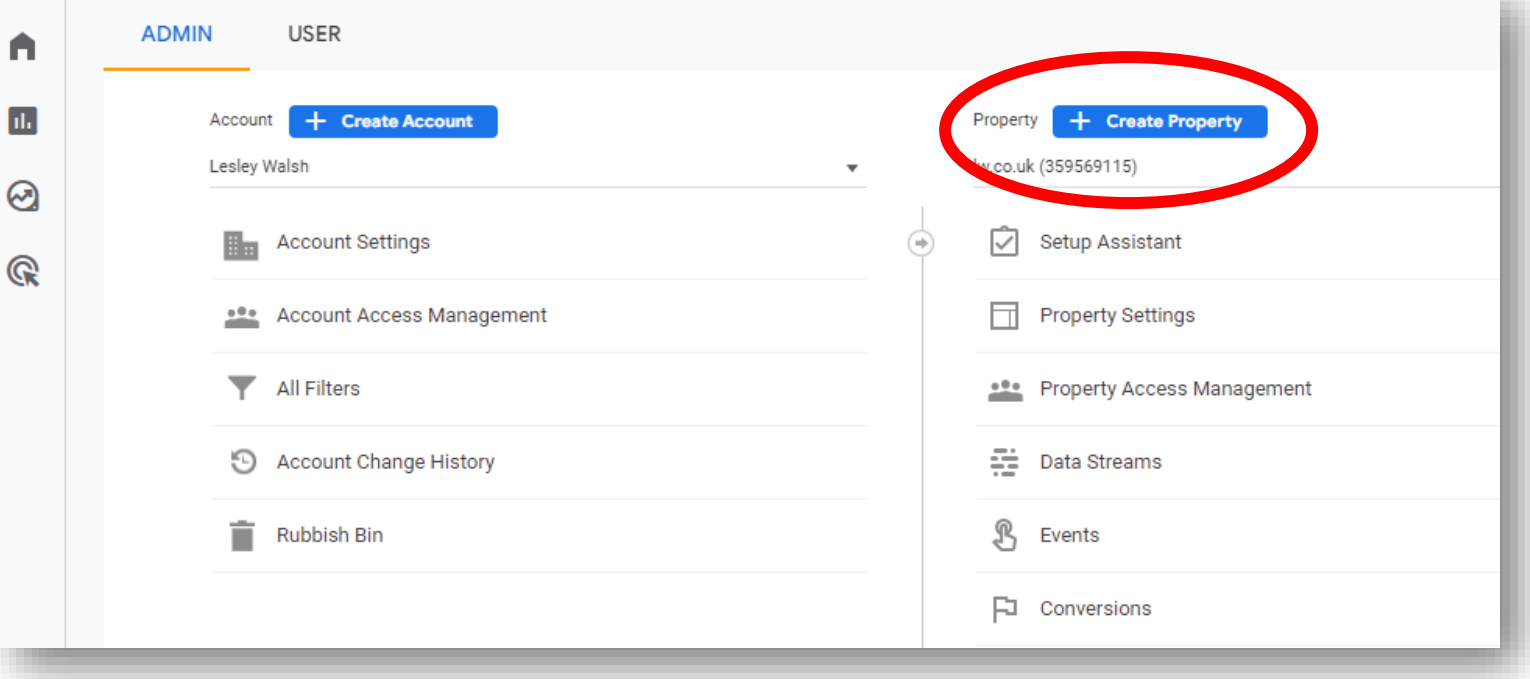

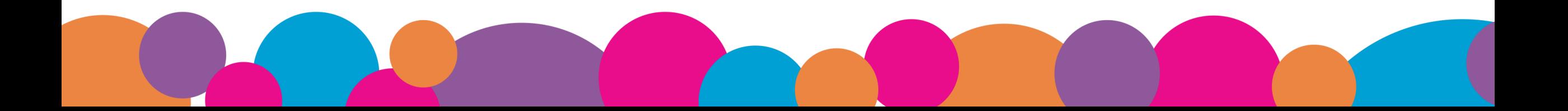

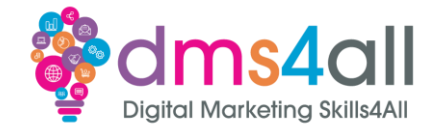

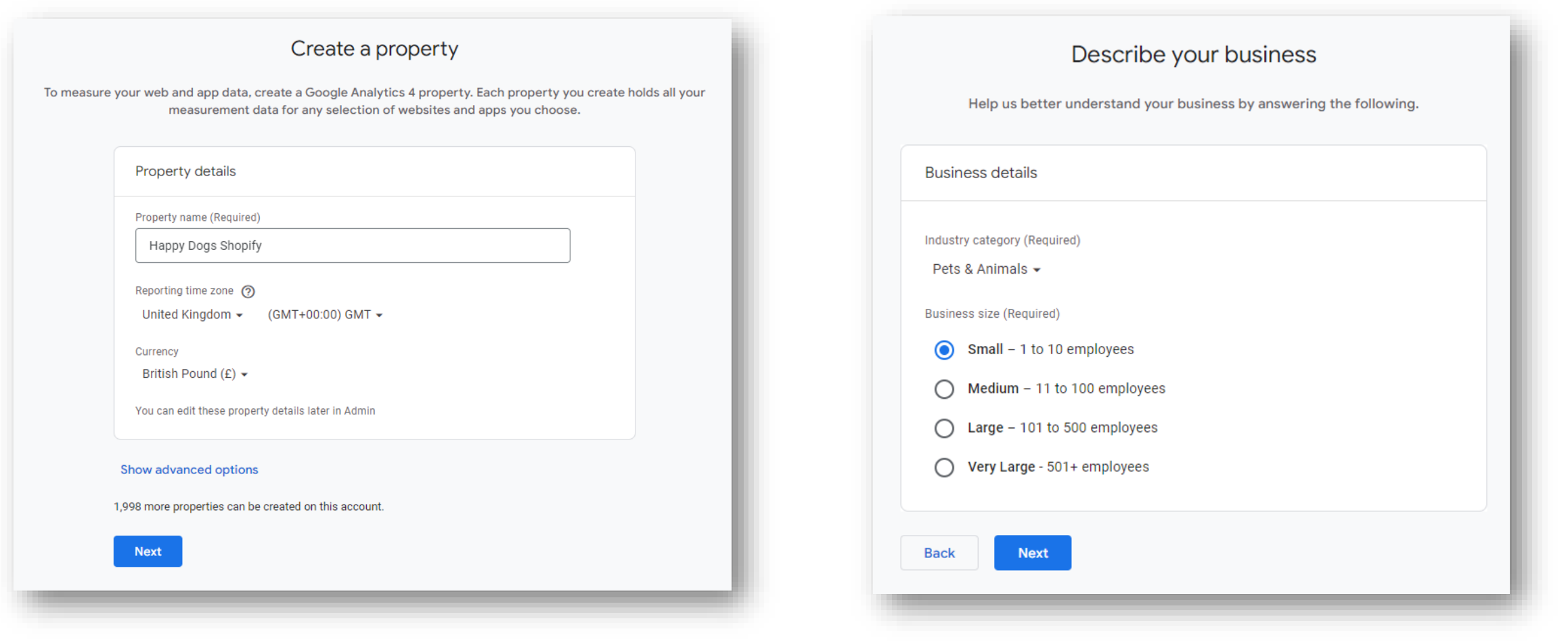

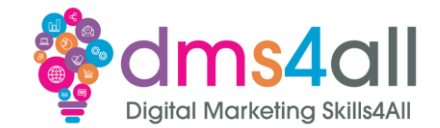

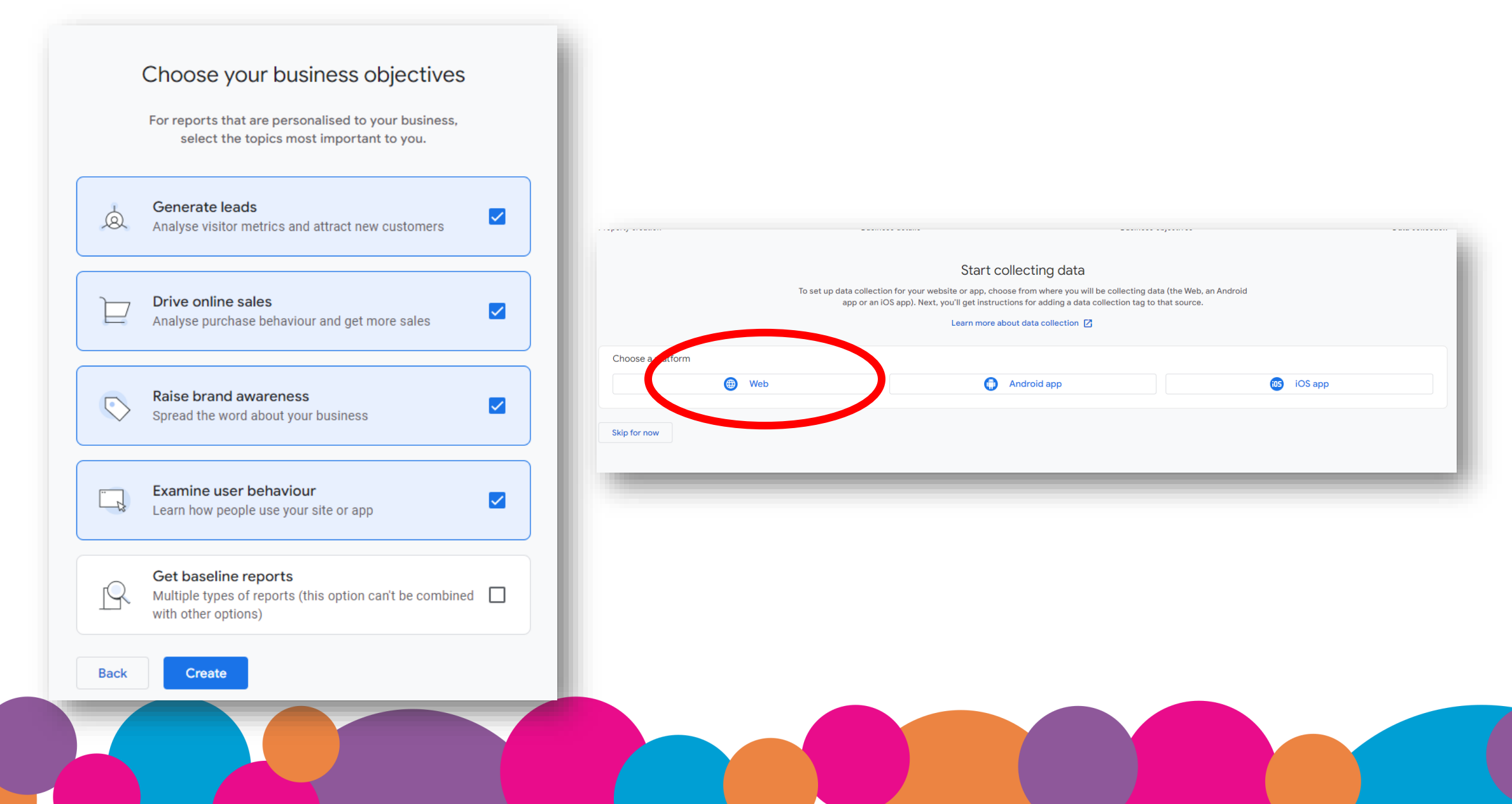

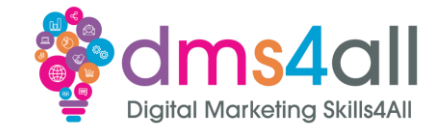

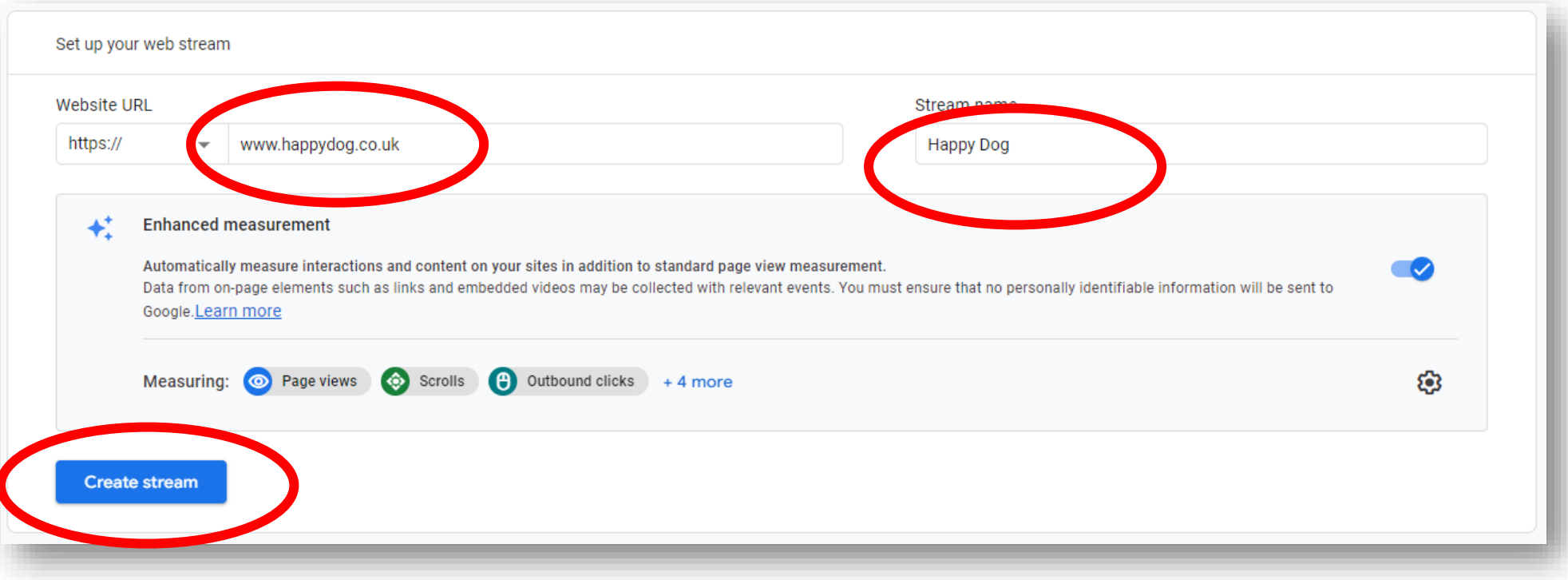

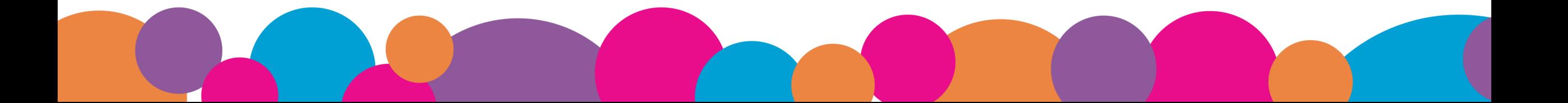

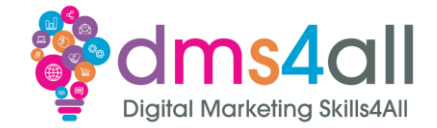

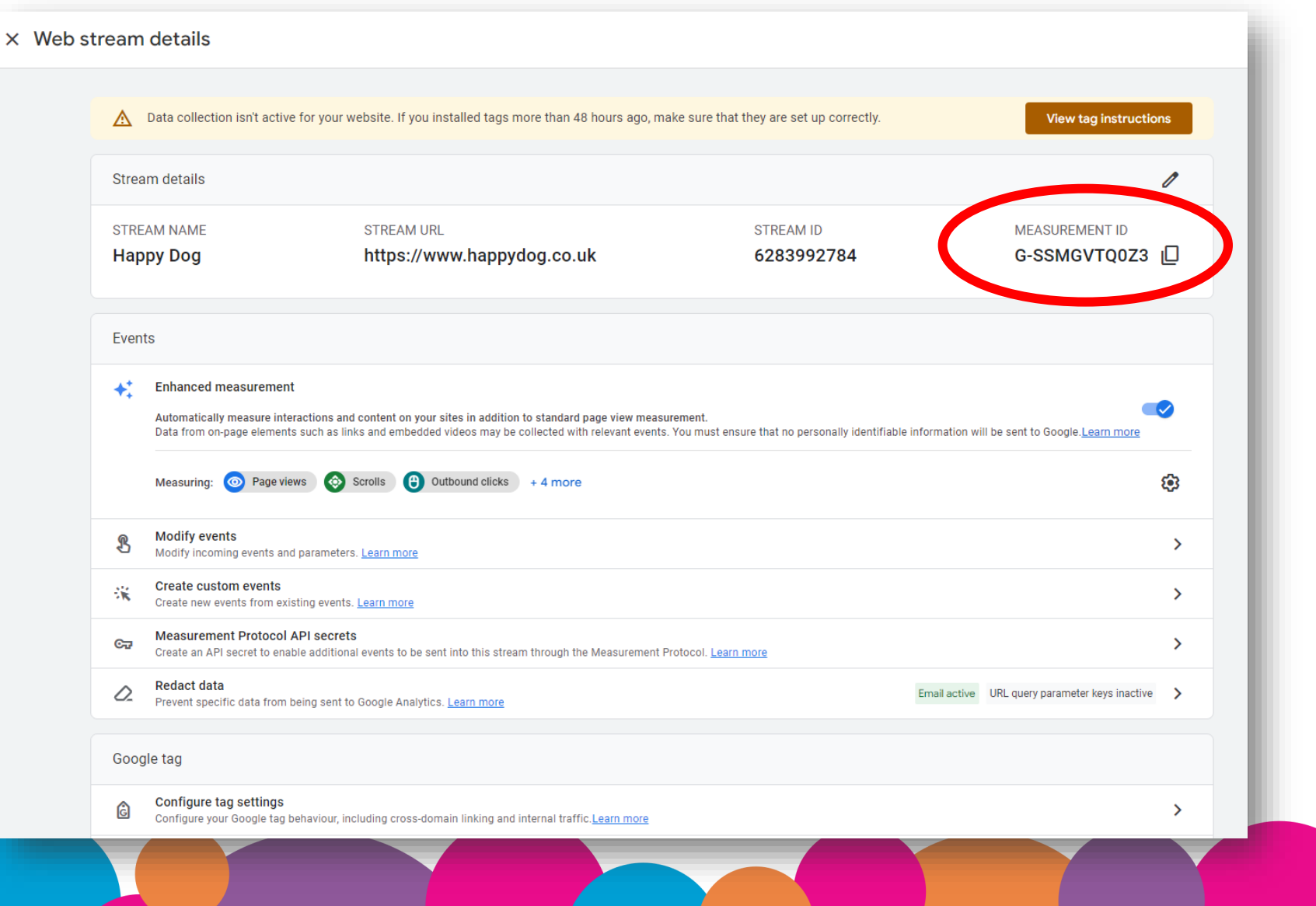

### **WooCommerce Integration**

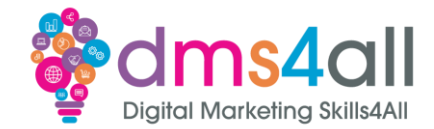

#### If you are have WooCommerce you can install the integration and add the code here

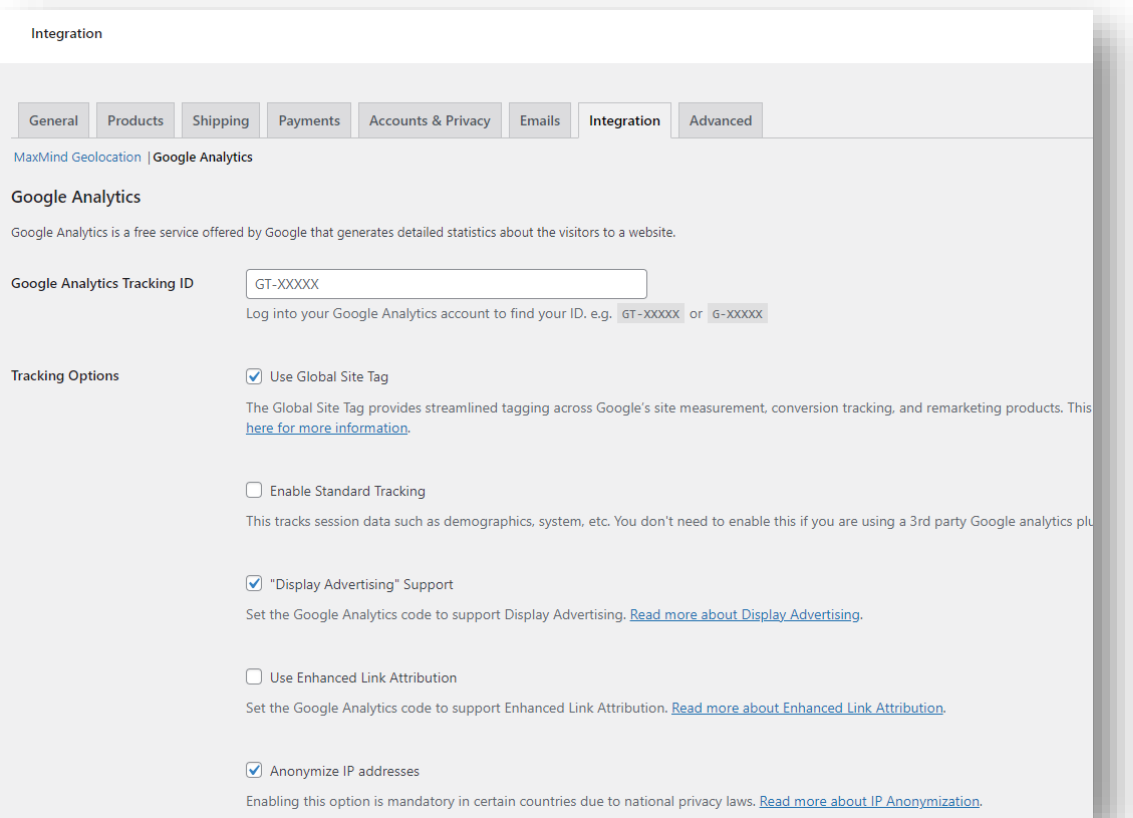

## **Other platforms - Wix**

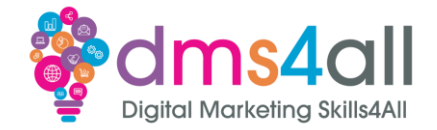

- On the site dashboard go to Marketing & SEO and select Marketing Integrations
- Under Google Analytics click **Connect**

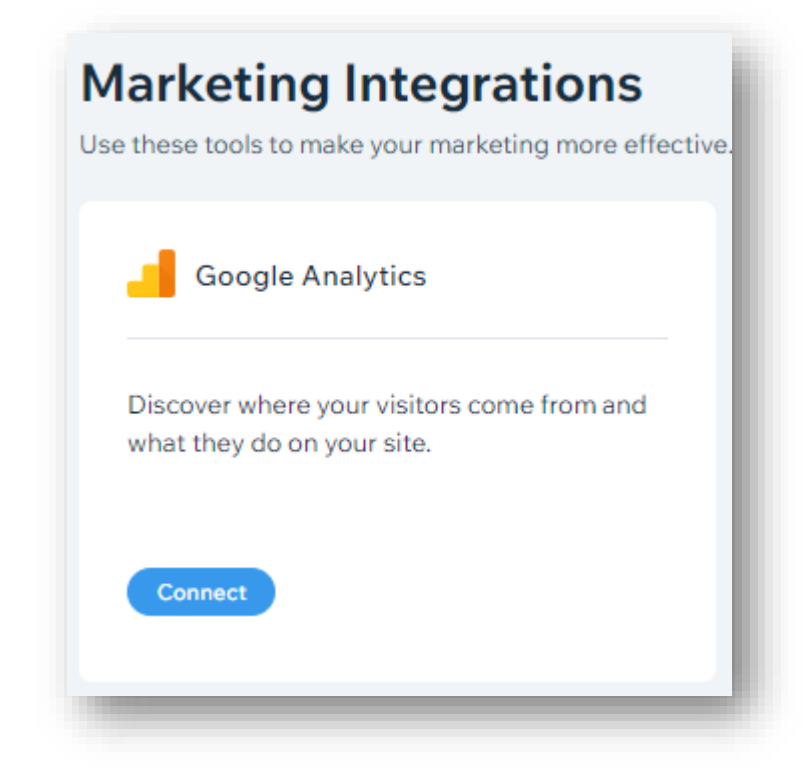

## **Other platforms - Wix**

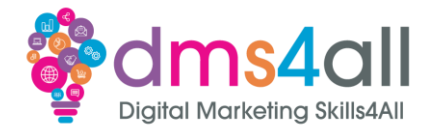

- You need to be on a paid version as you need your own domain
- You need to manually create your property in Google Analytics

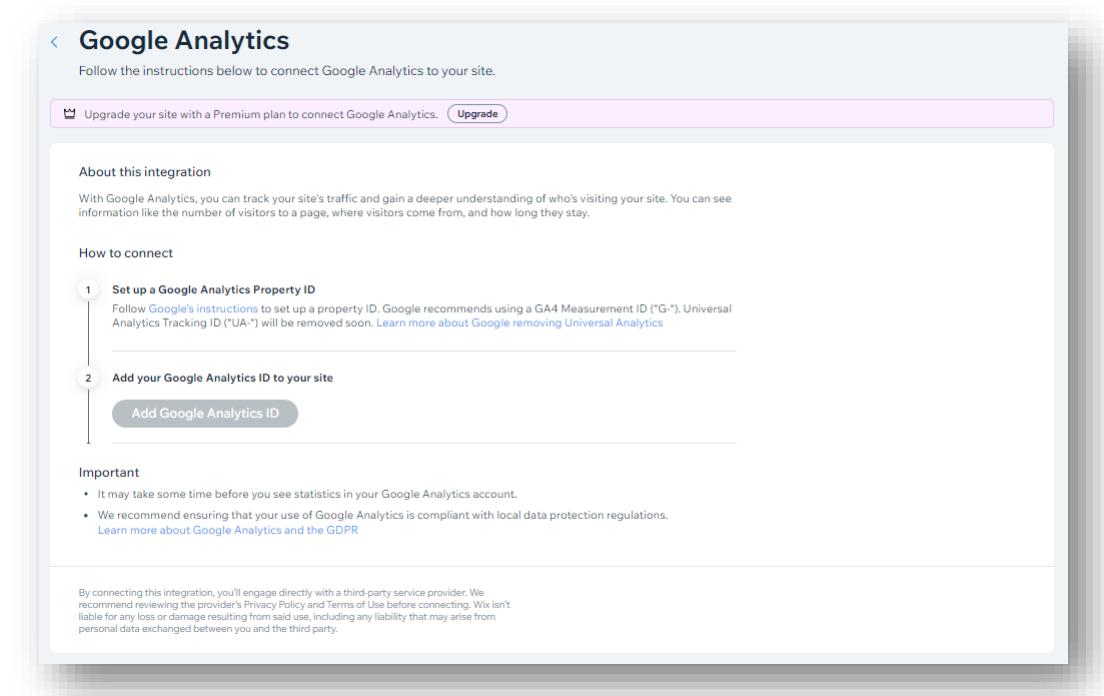

## **Other platforms - Wix**

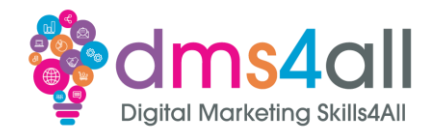

- Analytics & Reports are now available using Google Data
- Also in Google Analytics

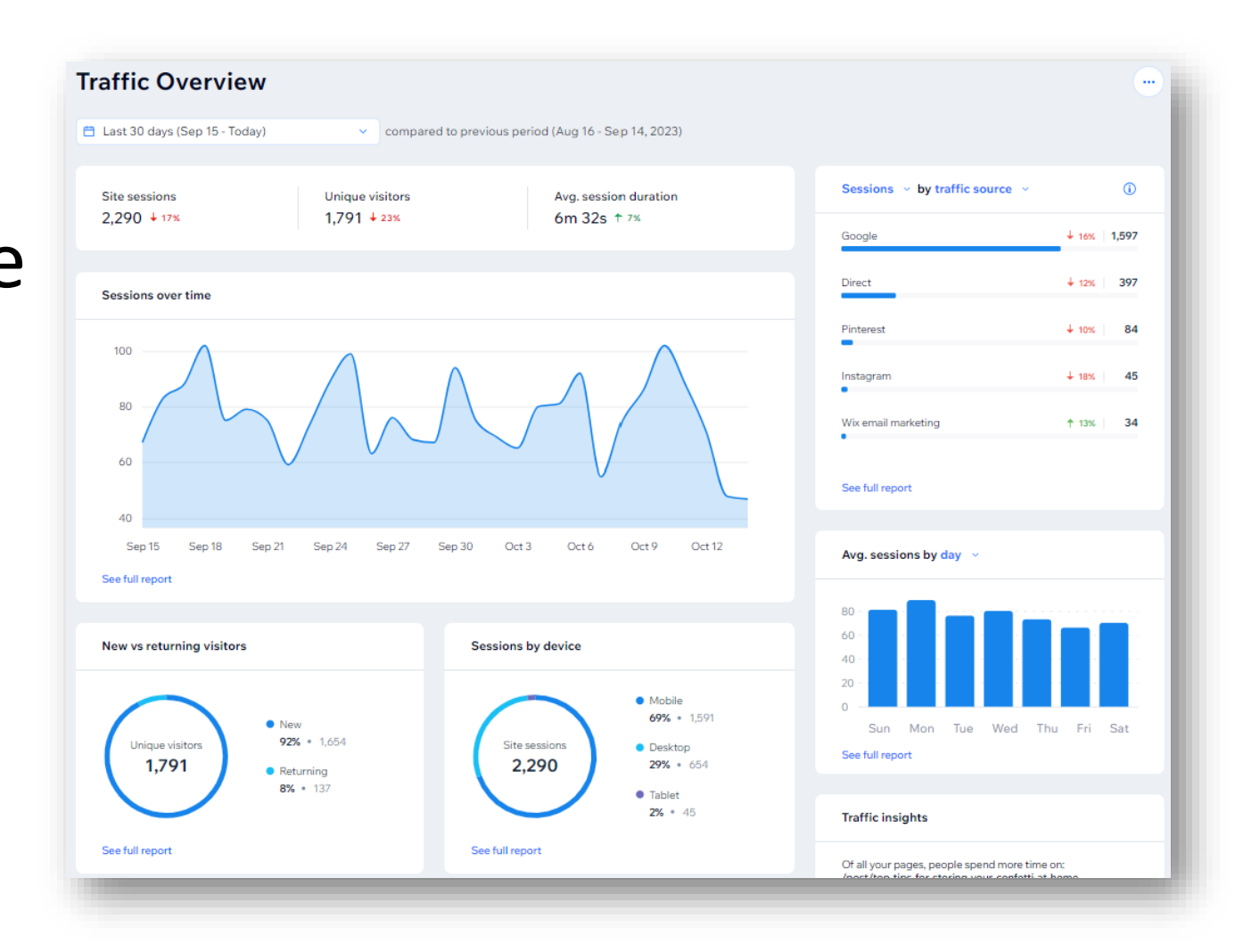

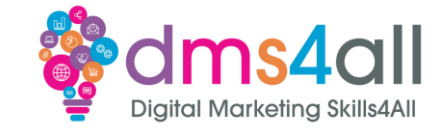

#### • Online Store > Preferences

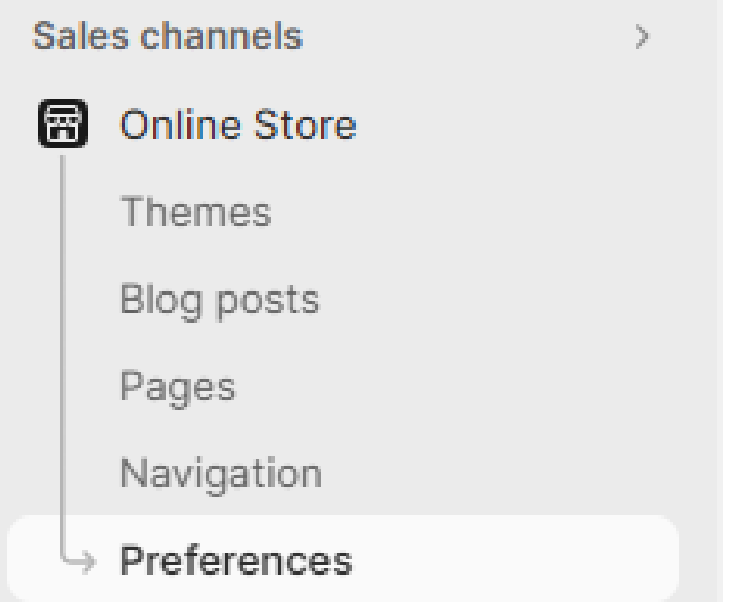

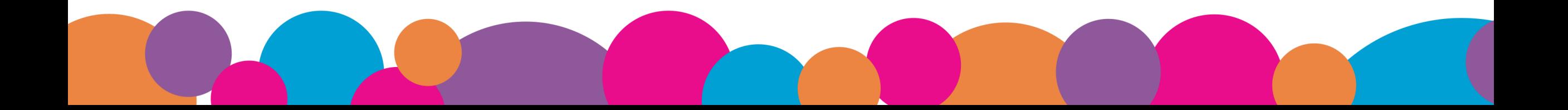

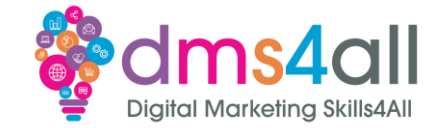

#### Search the App Store for Google & YouTube

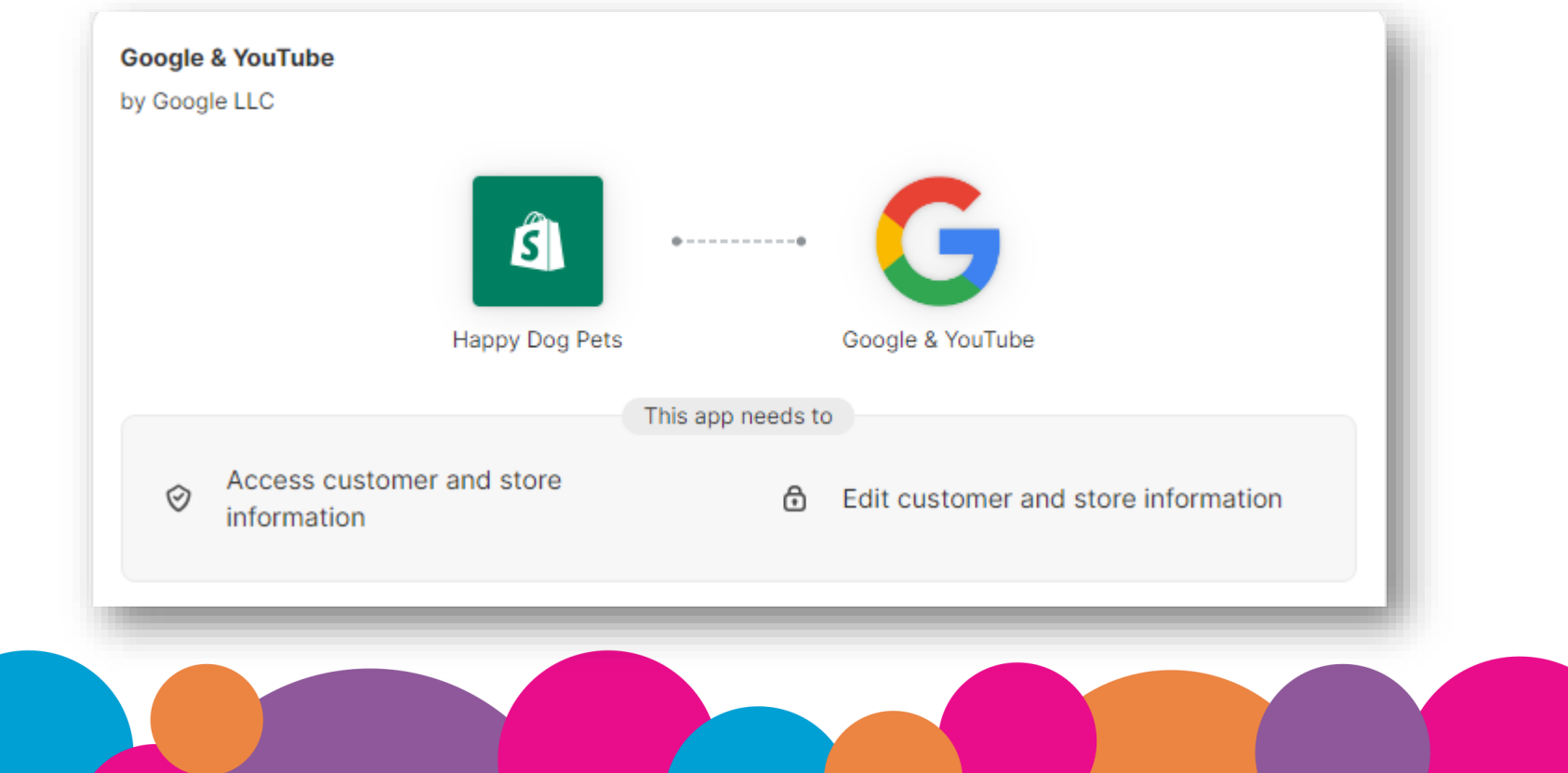

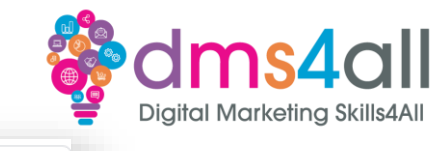

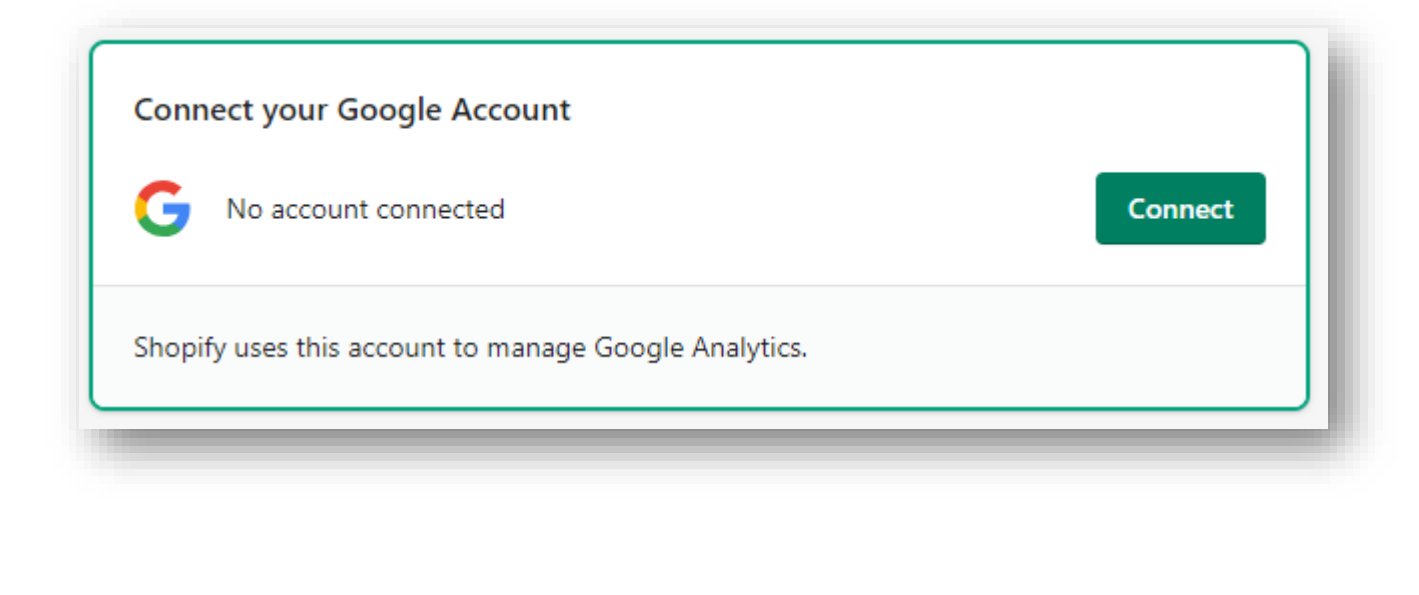

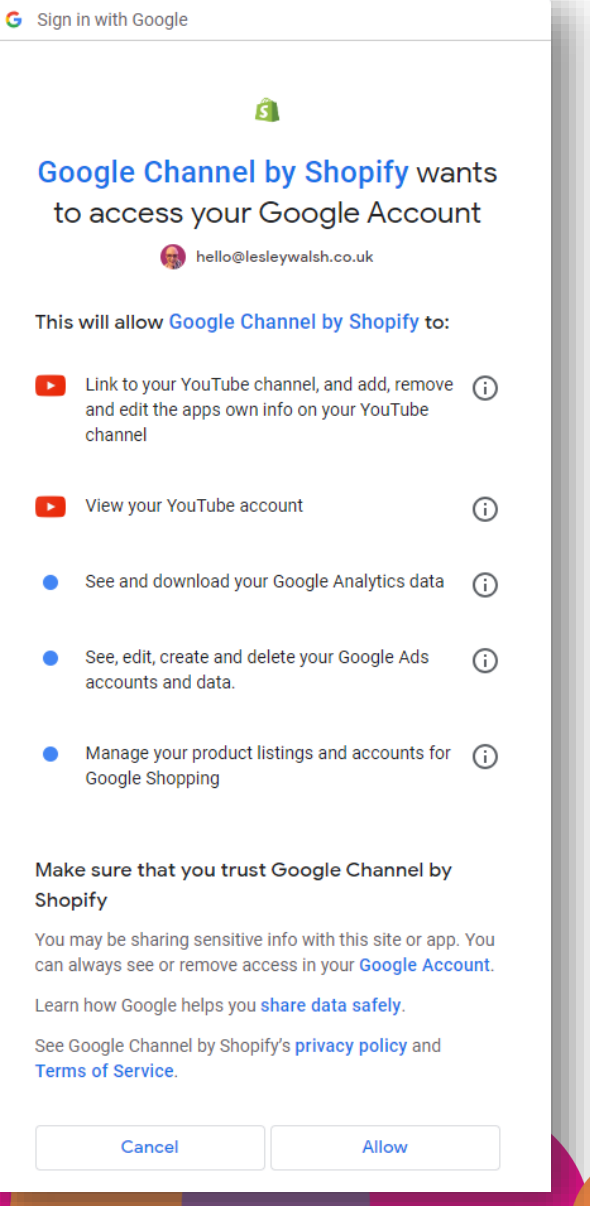

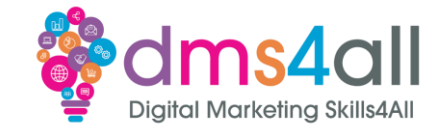

Choose the correct property and connect, or click create new

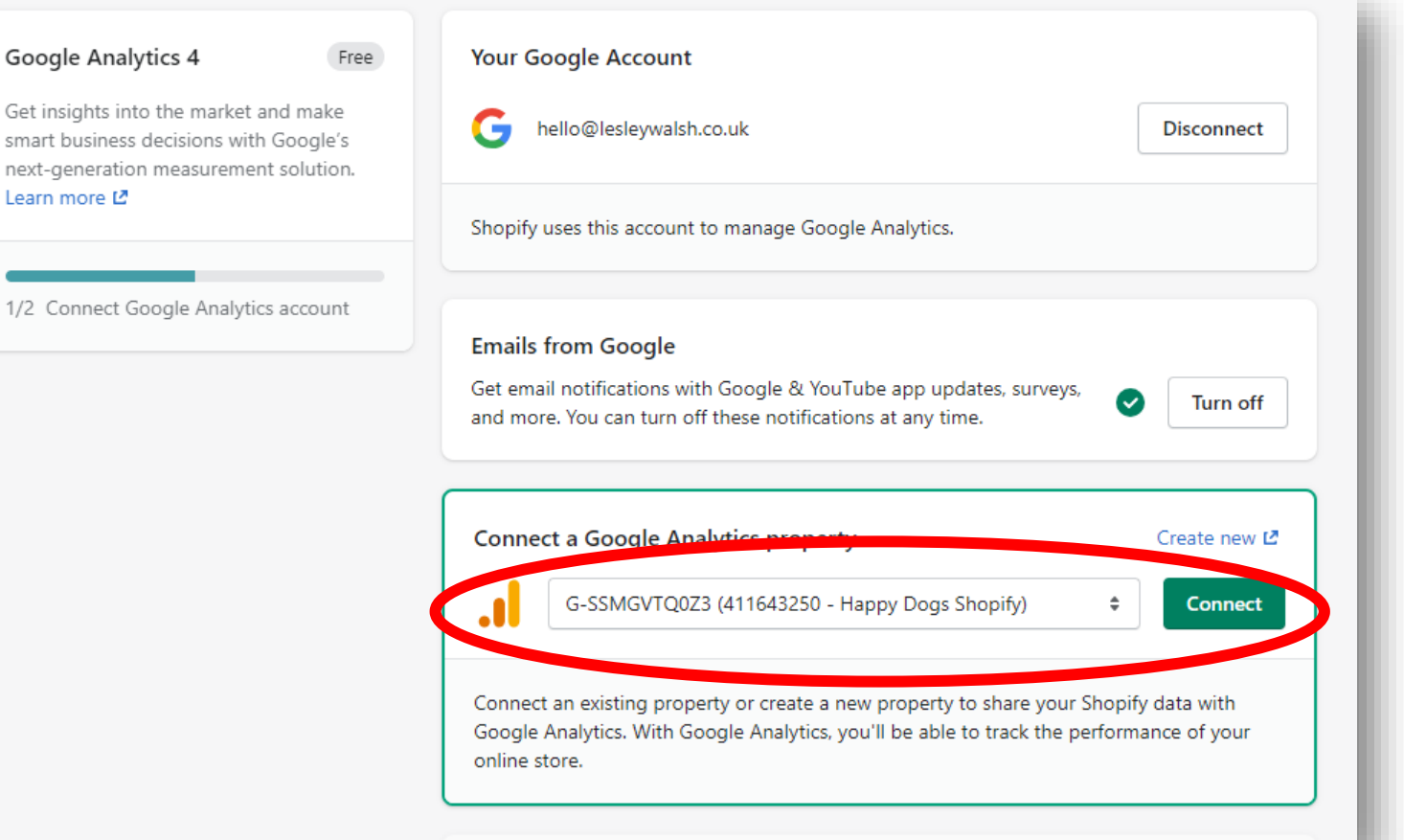

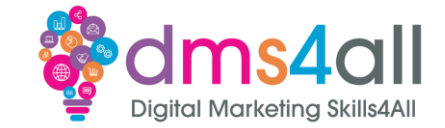

#### Congratulations!

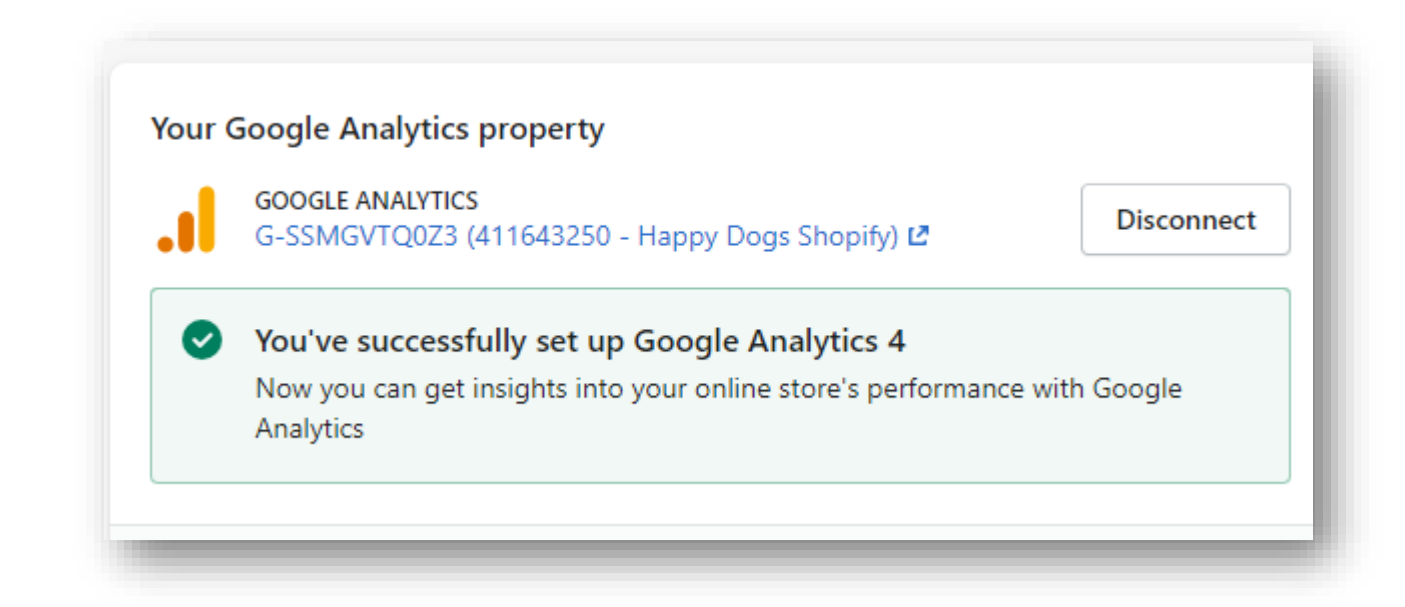

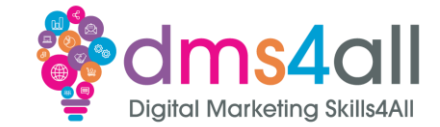

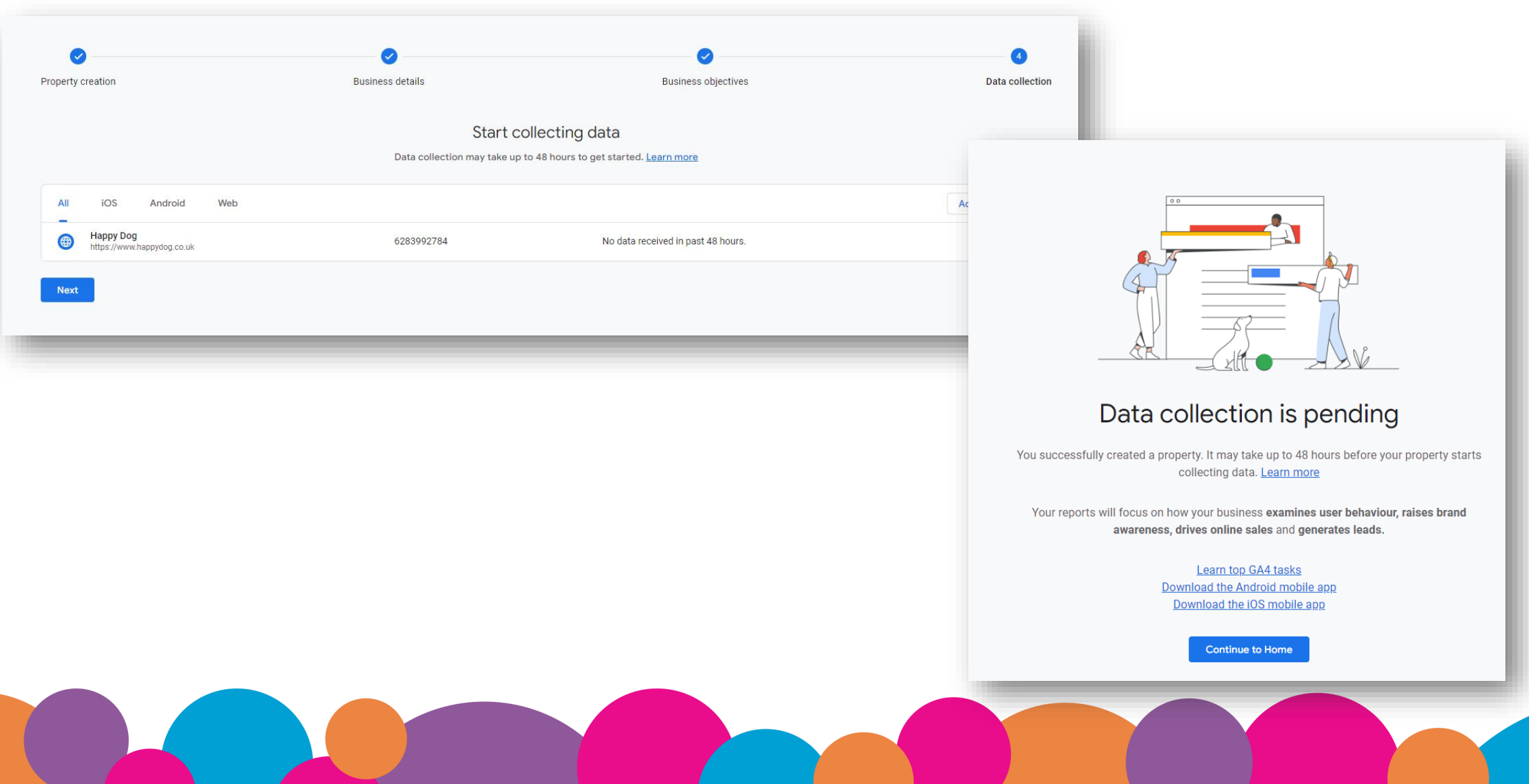

## **Workbooks out!**

Create a property!

Get yourself a GA4 tag by adding a property in analytics for your domain

**https://mytestserver.co.uk/***yourname*

#### **20 minute Activity**

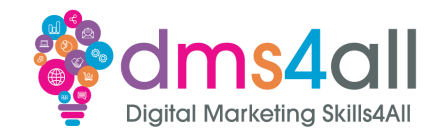

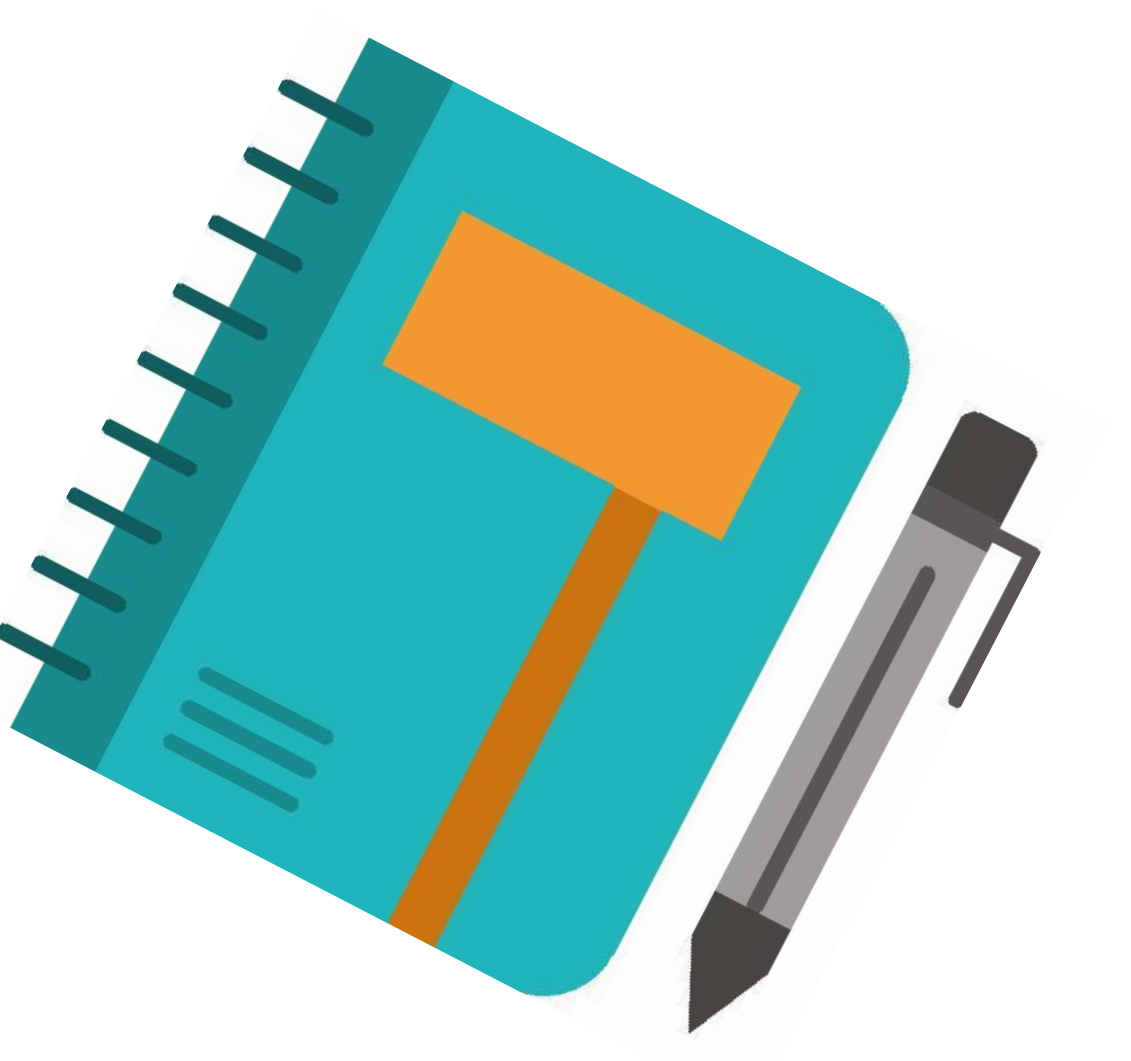

# **Quick Quiz**

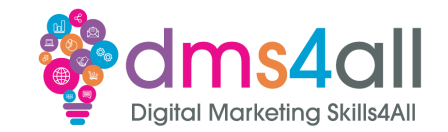

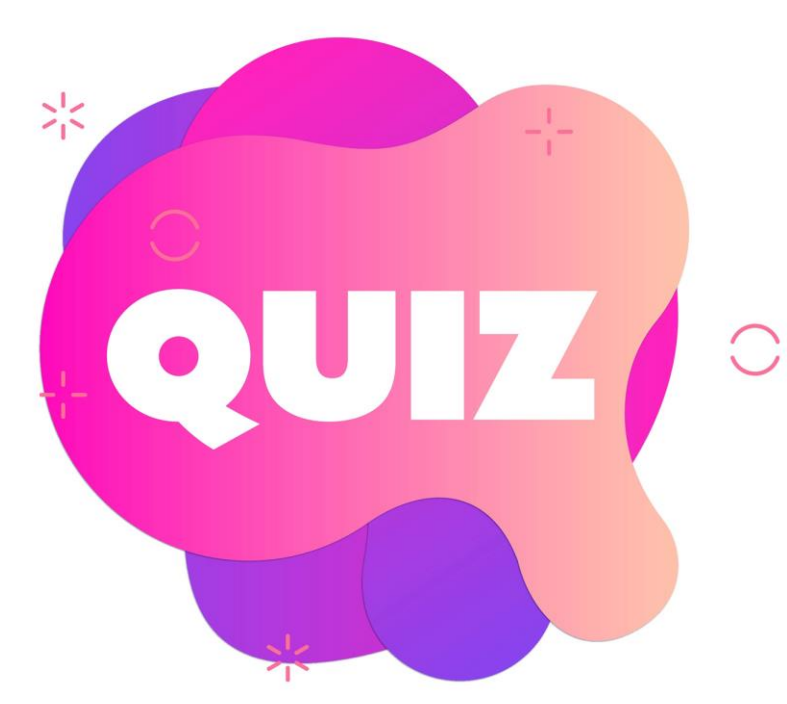

#### **Since July 2023 Analytics type are**

*A Universal Analytics B Google Analytics 4 C Both*

## **Using Google Analytics?**

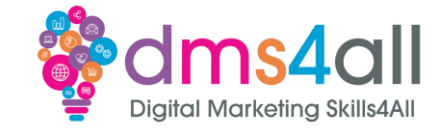

#### Lets go back to the Google Merch Shop Data and Explore

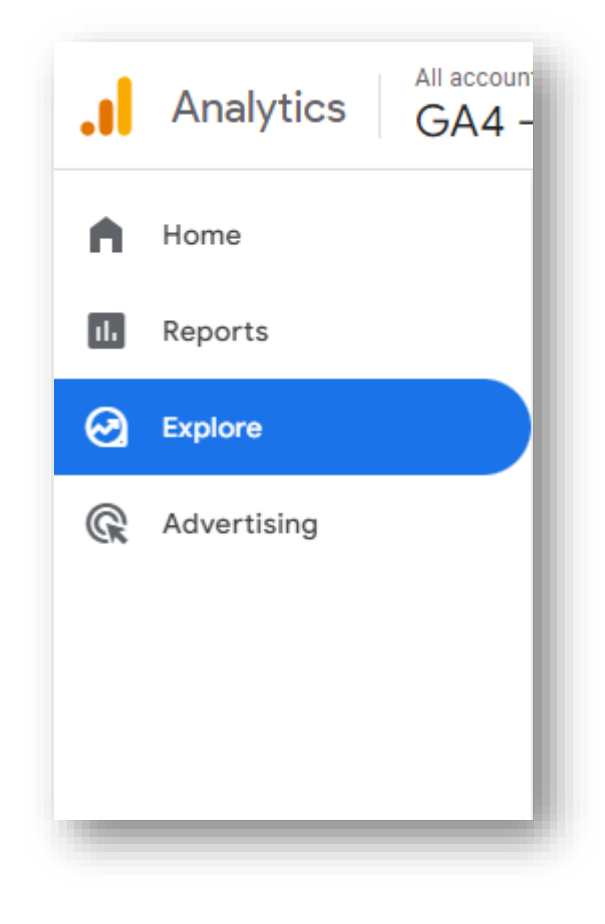

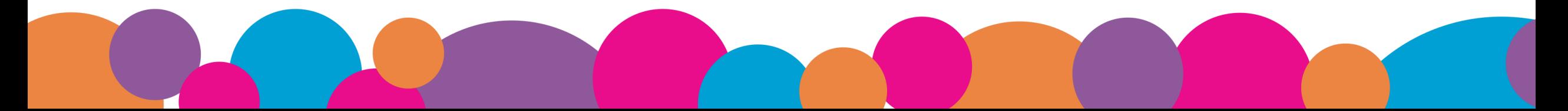

## **Using Google Analytics?**

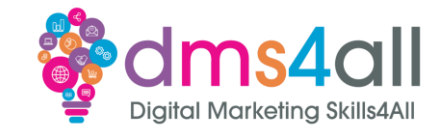

#### At the Top of the screen select Free Form and chose how you want to display the data

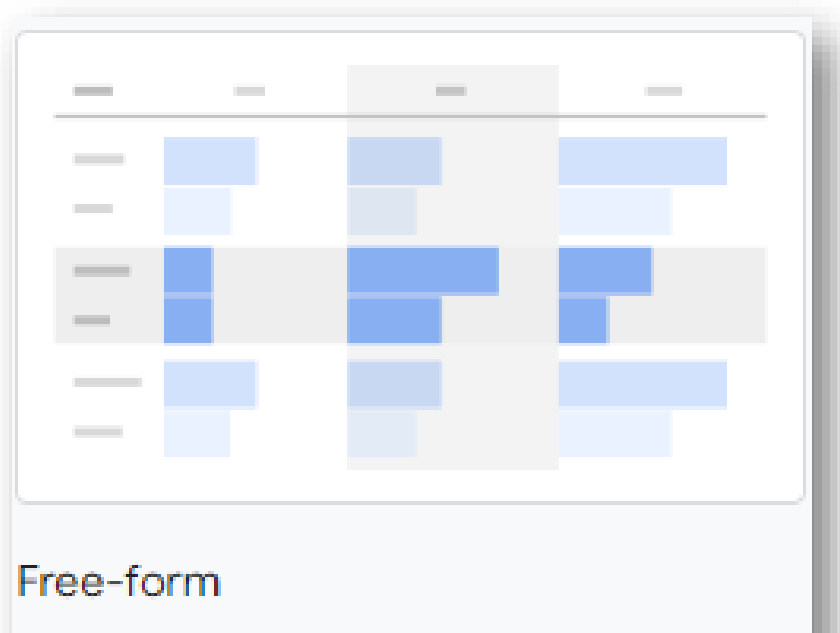

What insights can you uncover with custom charts and tables?

## **Using Google Analytics?**

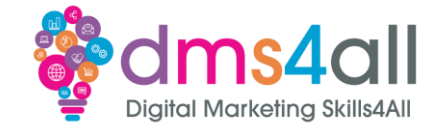

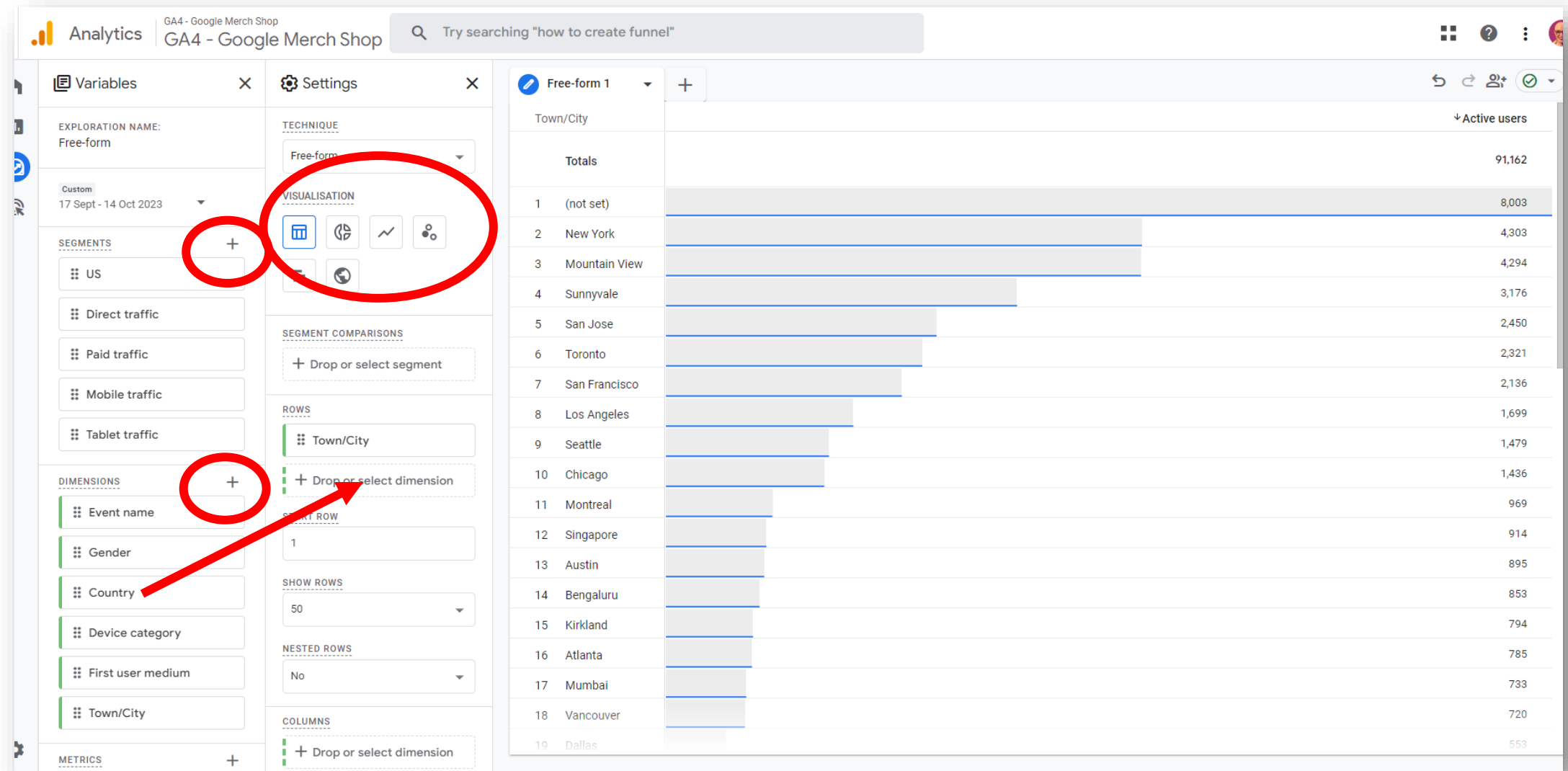

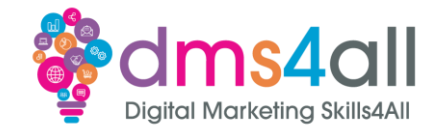

To make the most out of your Google Ads, make sure you link your Google Analytics property to you Google Ads Account(s).

When you link to your Google Ads, your advertising section reports contain detailed Google Ads Campaign Data.

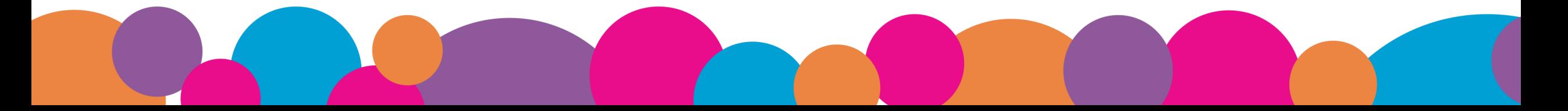

## **Workbooks out!**

Create a Free Form Report!

Access the Google Merch Shop Data and try some different options.

#### **20 minute Activity**

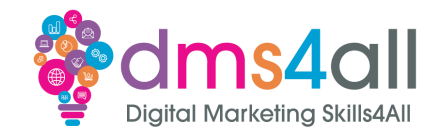

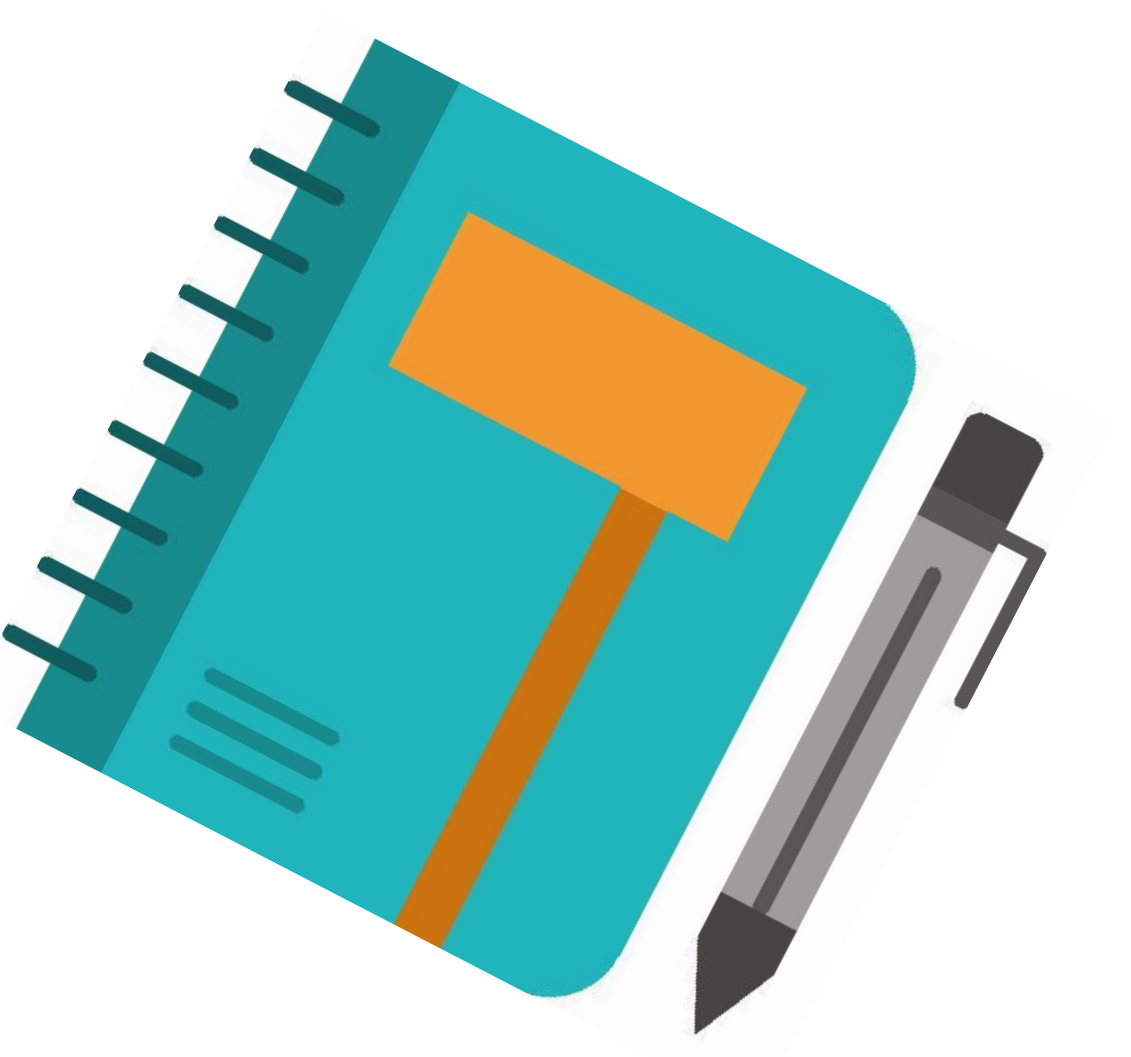

### **Remove Access to Demo Account**

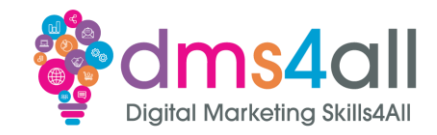

- 1. [Sign in to Google Analytics.](https://analytics.google.com/)
- 2. Click [Admin](https://support.google.com/analytics/answer/6132368).
- 3. In the ACCOUNT menu, select Demo Account.
- 4. In the ACCOUNT column, click Account Access Management.
- 5. Click REMOVE MYSELF.

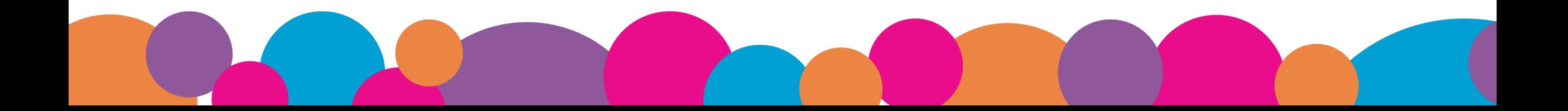

# Remove Access to Demo Account Solms4all

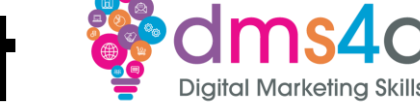

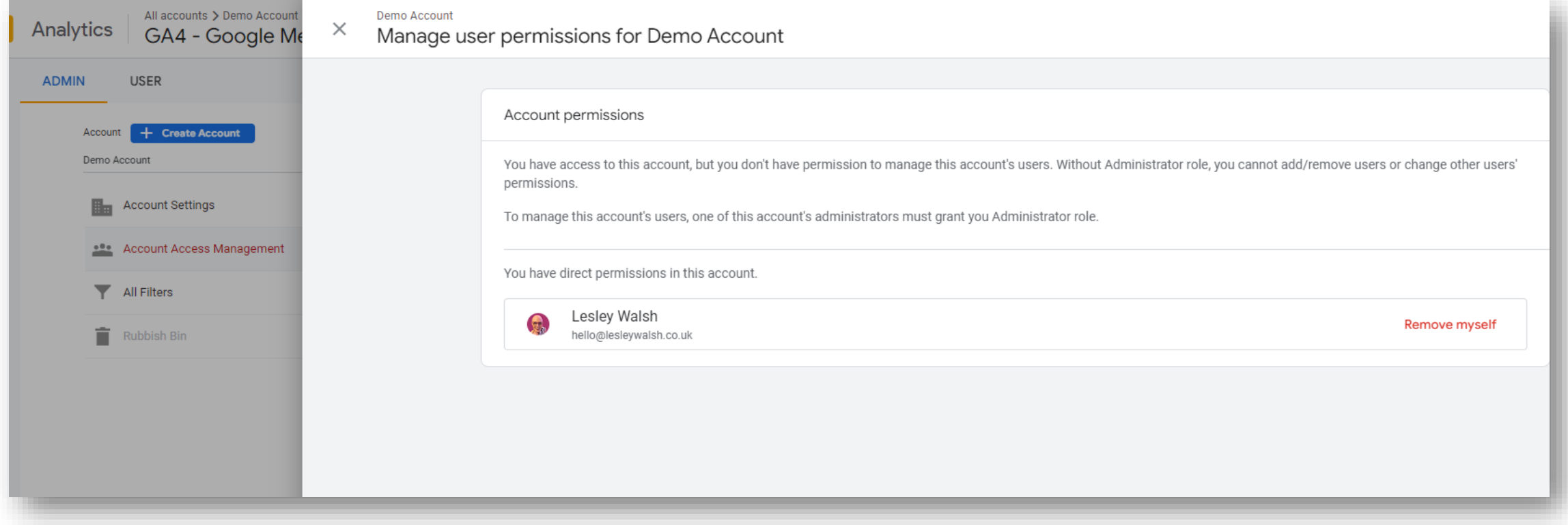

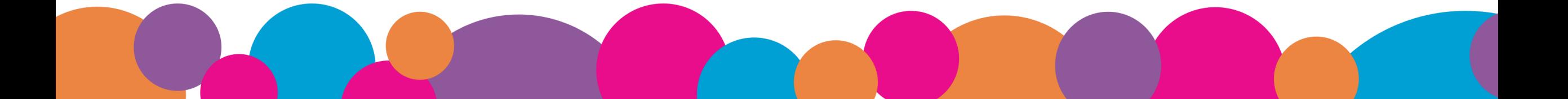

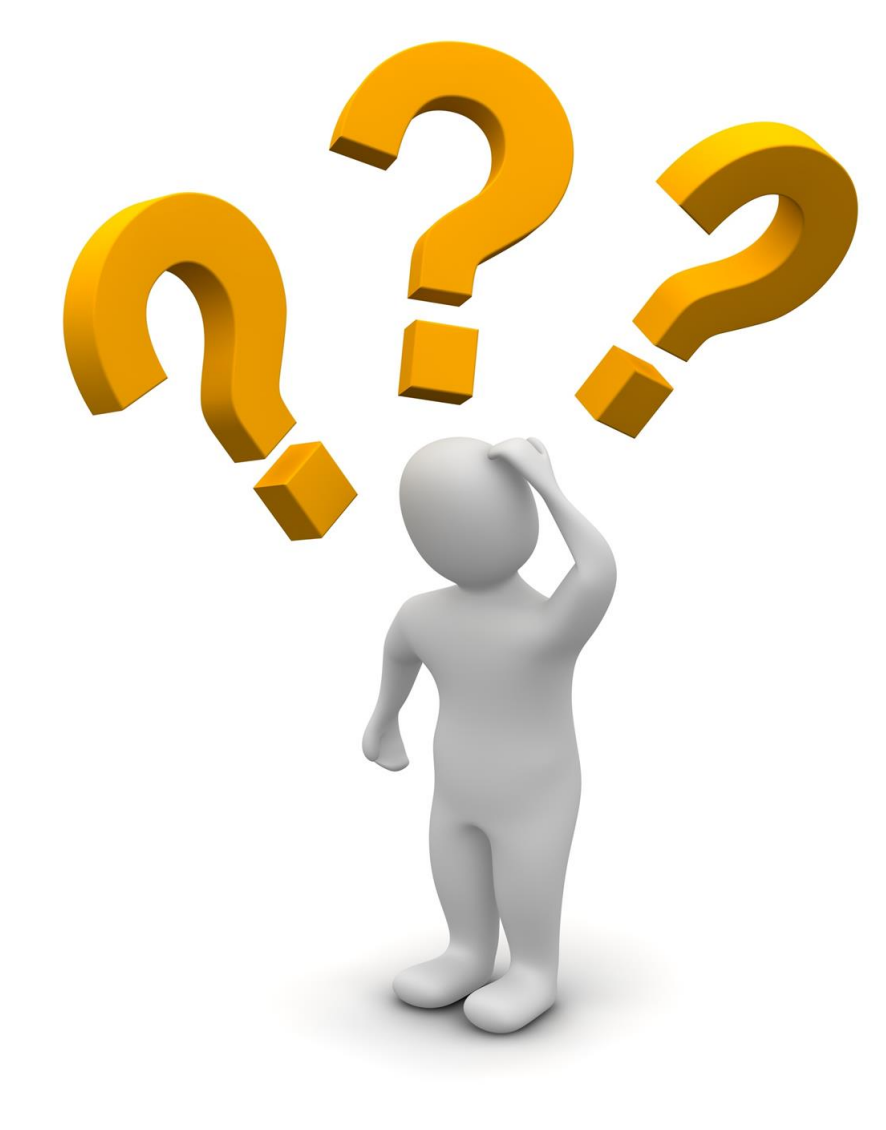

# **Any Questions?**

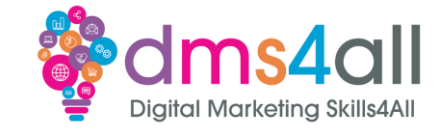

### Any comments on today? What one thing do you feel you have taken from or improved upon from today?

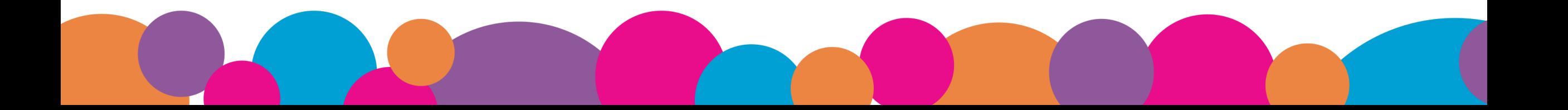

# **Don't forget**

### Make sure you submit your workbooks, once you do you will get a copy to your email.

That email will have the links to download today's slides and notes.

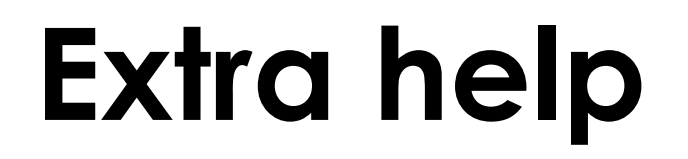

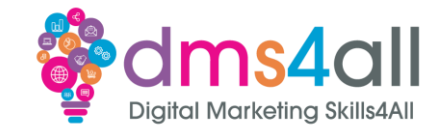

If you need any help with anything from today's session feel free to message me in the WhatsApp group.

If you have any other issues or problems related to the course or the tools speak to Andrew and Irfana, they are here to help you.

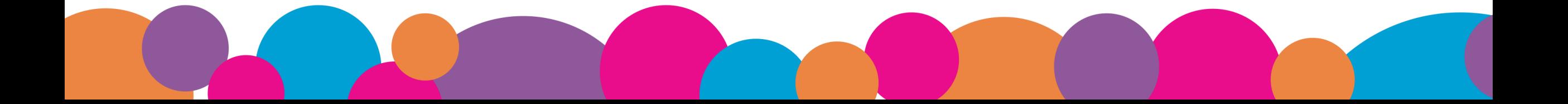